# **Network** Scanner Tool V3.5 Guía del usuario

Version 3.5.01

**SHARP** 

# **Copyright**

© 2000-2016 SHARP CORPORATION. Todos los derechos reservados. Queda prohibida la reproducción, adaptación o traducción sin previo consentimiento por escrito a menos que las leyes de copyright así lo permitan.

### **Marcas comerciales**

SHARP® es una marca comercial registrada de SHARP CORPORATION.

Microsoft® y Windows® son marcas comerciales registradas de Microsoft Corporation.

Internet Explorer® es una marca registrada de Microsoft Corporation.

Todas las demás marcas mencionadas pertenecen a sus propietarios respectivos.

# Tabla de contenido

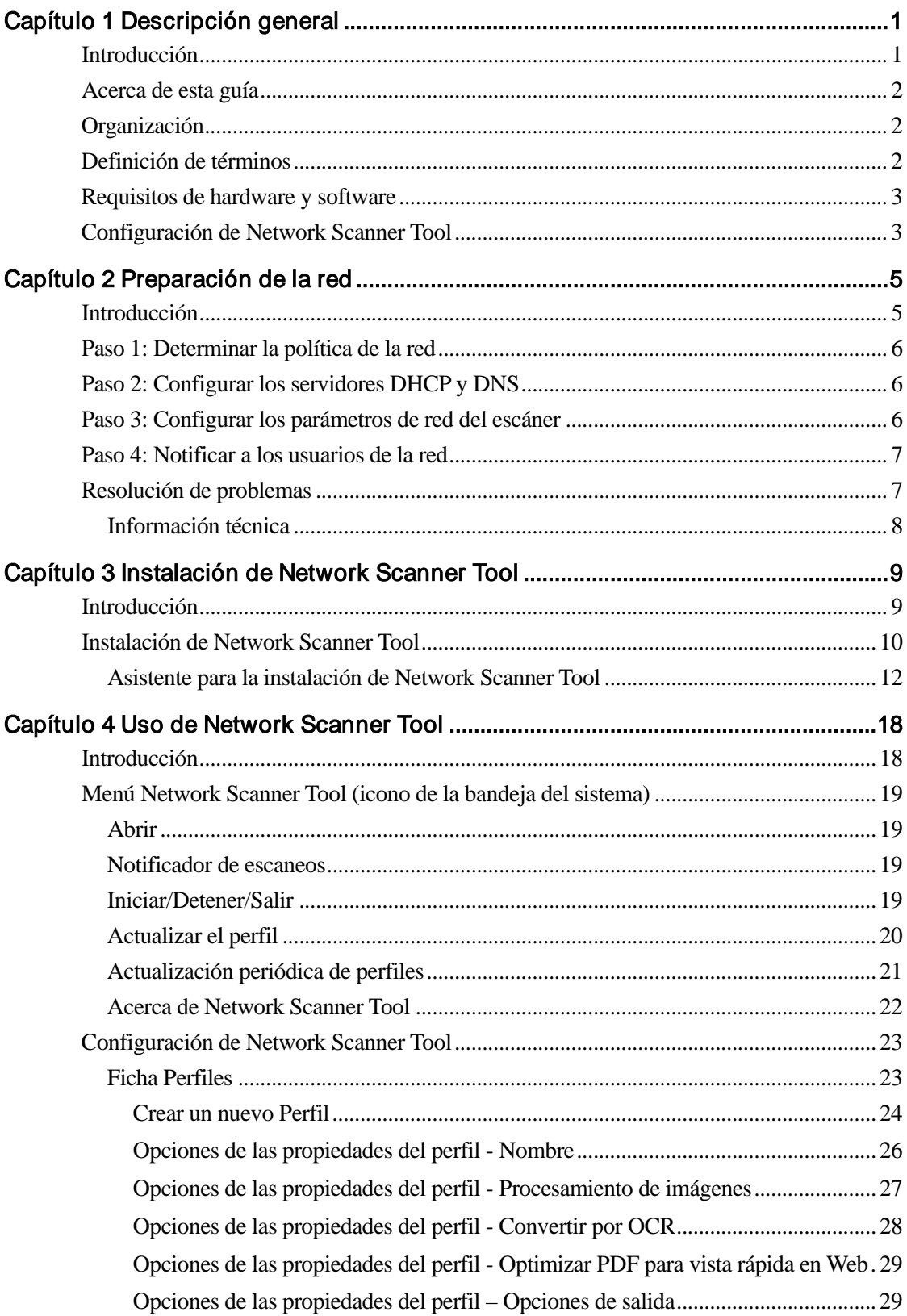

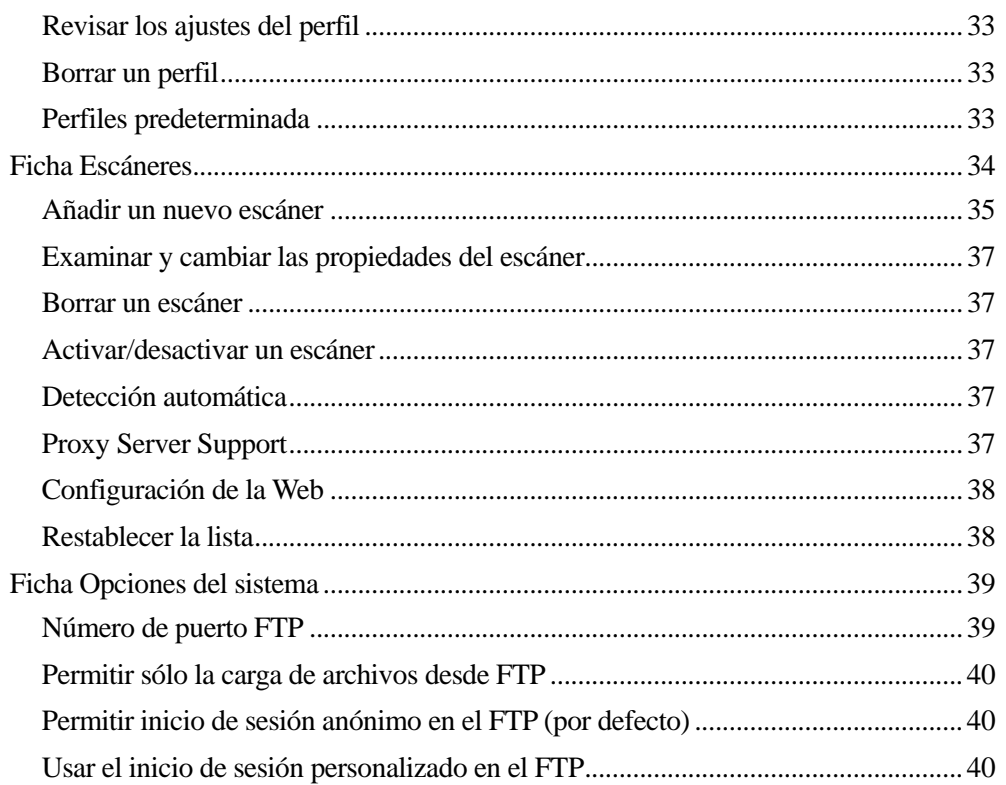

# <span id="page-4-0"></span>Capítulo 1 Descripción general

# <span id="page-4-1"></span>Introducción

Le presentamos Network Scanner Tool de Sharp. Es un software flexible y de fácil uso que permite utilizar un ordenador con Windows para digitalizar imágenes con los periféricos multifuncionales de red Sharp y el kit de expansión de escáner de red a través de una red TCP/IP. Esta herramienta de digitalización de red permite realizar las siguientes operaciones con las imágenes digitalizadas que reciba en su ordenador:

- Encaminarlas a carpetas específicas
- Pasarlas a aplicaciones mediante líneas de comandos
- Enviarlas en forma de correo electrónico
- Pasarlas a Sharpdesk para:
	- Convertirlas a texto
	- Procesarlas
	- Organizar los documentos desde el escritorio
	- Anotar y secuenciar los documentos

# <span id="page-5-0"></span>Acerca de esta guía

La presente guía considera que dispone de conocimientos básicos acerca de Windows. Esto implica conocer la forma de arrancar el ordenador, navegar en el entorno Windows y llevar a cabo operaciones básicas como copiar, imprimir y mover documentos. Asimismo, deberá estar familiarizado con la terminología básica propia de Windows y ser capaz de trabajar con Microsoft Internet Explorer.

Si desea obtener ayuda sobre la forma de utilizar Windows o Internet Explorer, consulte la documentación del usuario de Microsoft Windows.

# <span id="page-5-1"></span>**Organización**

La guía está organizada de la siguiente manera:

#### Capítulo 1, Descripción general

Presenta Network Scanner Tool. También contiene información sobre la organización de la guía, definiciones de términos, los requisitos del ordenador, las copiadoras compatibles, la configuración de Network Scanner Tool y la estructura de directorios.

#### Capítulo 2, Preparación de la red

Este capítulo está orientado al administrador de la red. Explica los pasos necesarios para configurar la red antes de instalar Network Scanner Tool.

#### Capítulo 3, Instalación de Network Scanner Tool

Explica cómo instalar y configurar Network Scanner Tool.

#### Capítulo 4, Uso de Network Scanner Tool

Explica cómo ejecutar, configurar y utilizar Network Scanner Tool.

# <span id="page-5-2"></span>Definición de términos

Cuando trabaje con Network Scanner Tool debe tener en cuenta el significado de los siguientes términos:

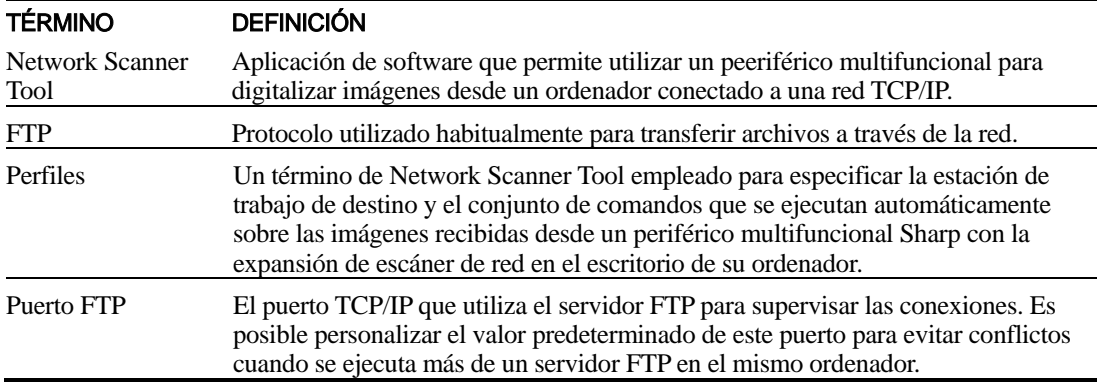

Nota: A partir de ahora, en este documento, el término "escáner" equivale a "periférico multifunctional Sharp".

# <span id="page-6-0"></span>Requisitos de hardware y software

Los siguientes son los requisitos mínimos de hardware y software necesarios para utilizar la herramienta Network Scanner Tool.

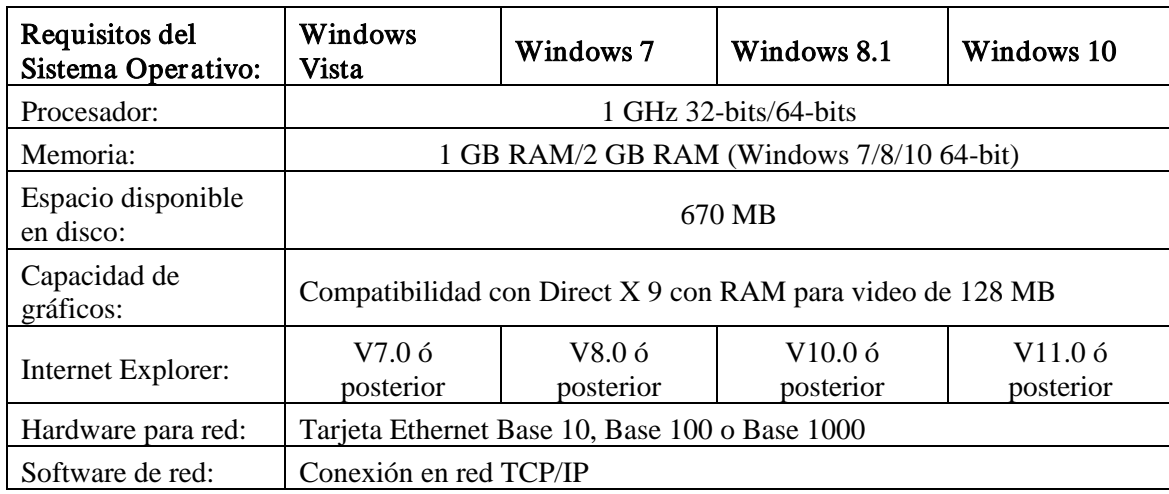

# <span id="page-6-1"></span>Configuración de Network Scanner Tool

Tras la instalación, si desea configurar los perfiles predeterminados, puede iniciar el asistente de instalación de Network Scanner Tool pulsando en "Inicio"  $\rightarrow$  "Todos los programas" (Windows 10: "Todas las aplicaciones")  $\rightarrow$  "Sharpdesk"  $\rightarrow$  "Network Scanner Configuration Tool". El asistente de instalación de Network Scanner Tool explora automáticamente su red para detectar escáneres. La utilidad de configuración proporciona comandos predeterminados de identificación de destinos y de procesamiento de imágenes que se pueden modificar o ampliar posteriormente. Una vez especificadas, las definiciones se guardan en la página web Perfil de destino de escritorio del escáner.

En Windows 8.1, seleccione el programa "Network Scanner Configuration Tool" desde la pantalla Inicio.

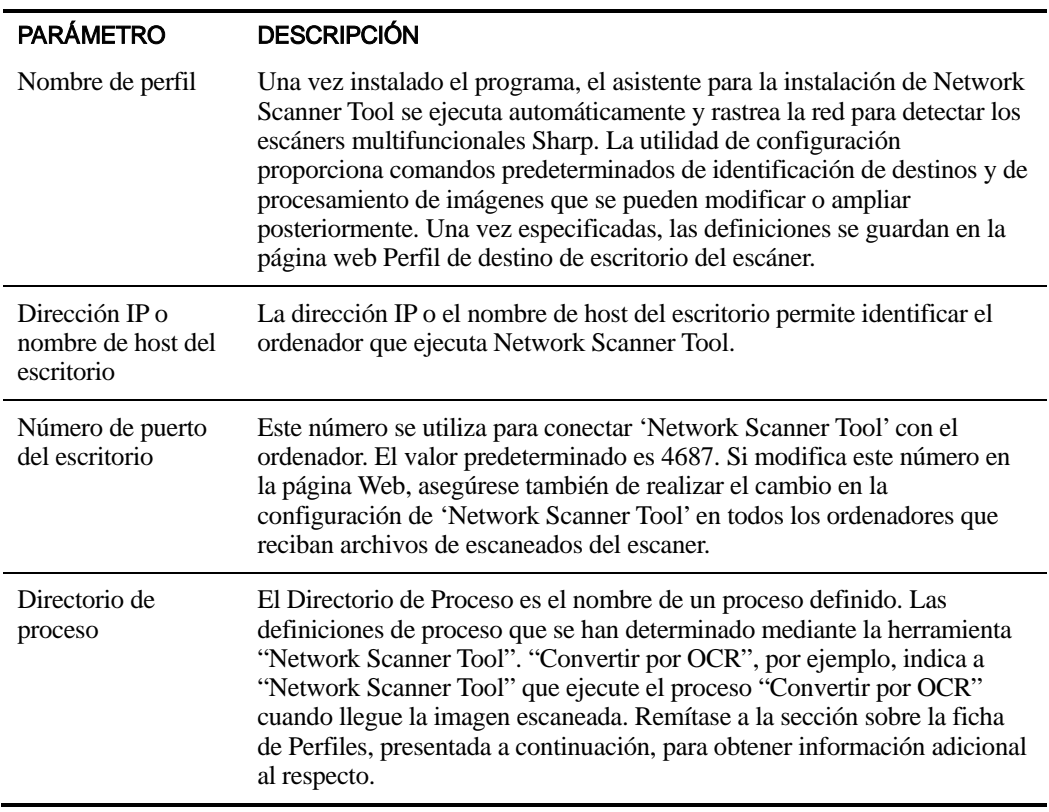

# <span id="page-8-0"></span>Capítulo 2 Preparación de la red

# <span id="page-8-1"></span>Introducción

El administrador de la red debe preparar la red antes de instalar Network Scanner Tool para garantizar su buen funcionamiento. Si el administrador de la red sigue los pasos que se describen en este capítulo, los usuarios podrán utilizar las funciones de configuración automática para configurar Network Scanner Tool en sus equipos.

# <span id="page-9-0"></span>Paso 1: Determinar la política de la red

En primer lugar, determine si se utiliza DHCP en la organización. En caso afirmativo, la totalidad o parte de las direcciones IP se asignan dinámicamente. Cuando se utiliza DHCP, "nombre de host" es el identificador que se utiliza para hacer referencia a los ordenadores y los escáners. Los escáners de red necesitan utilizar DNS para resolver el "nombre de host" en una "dirección IP".

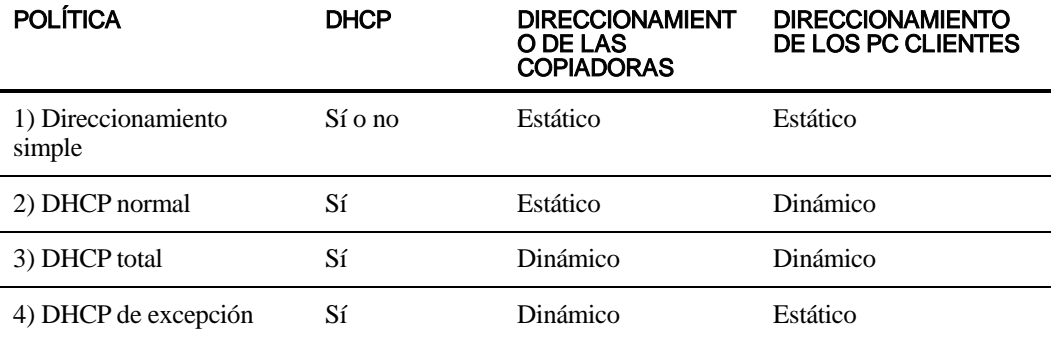

Consulte la siguiente tabla para determinar la política de la red de la organización.

Nota: Se desaconseja el uso de las políticas "DHCP total" o "DHCP de excepción". Requieren conocimientos especiales de configuración de redes, y obligan a configurar cuidadosamente la "NIC" del escáner. Si utiliza estas políticas, consulte el manual de la NIC para configurar el direccionamiento dinámico del escáner.

# <span id="page-9-1"></span>Paso 2: Configurar los servidores DHCP y DNS

Si utiliza la política DHCP normal, total o de excepción, será necesario poner en funcionamiento los servidores antes de instalar Network Scanner Tool. Los servidores mantienen las tablas de direcciones dinámicas de los PC [2) y 3)] y las copiadoras [3) y 4)].

Si opta por la política de direccionamiento simple, no es necesario utilizar servidores DHCP o DNS, por lo que puede omitir este paso.

# <span id="page-9-2"></span>Paso 3: Configurar los parámetros de red del escáner

Si utiliza DHCP y las direcciones de los PC son dinámicas [2) o 3)], tendrá que configurar las direcciones de los servidores DNS por medio de las páginas Web del escáner.

Si las direcciones de los PC son estáticas [1) o 4) anteriores], se recomienda dejar en blanco las direcciones de los servidores DNS en las páginas Web del escáner. La especificación de información incorrecta de servidores DNS en la página Web de la copiadora puede originar problemas. Es conveniente dejar estas direcciones en blanco y dejar que "Network Scanner Tool" determine automáticamente las direcciones correctas durante la inspección de los escaners.

# <span id="page-10-0"></span>Paso 4: Notificar a los usuarios de la red

Los usuarios de PC conectados a la red deben saber qué política se ha adoptado y conocer la información que se detalla en la siguiente tabla.

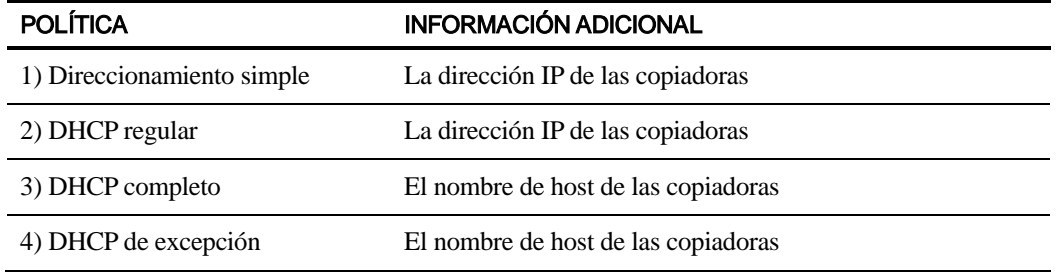

- <span id="page-10-1"></span>**Resolución de problemas** • Os administradores de la red deben comprender la arquitectura y actuar con precaución • cuando cambie los parámetros de red que puedan afectar el escaneo de red. En caso de problemas después de cambiar la política de red o la configuración del servidor, se recomienda volver a configurar desde el principio todos los escáneres y los PC que ejecuten Network Scanner Tool.
	- Network Scanner Tool intenta determinar automáticamente los parámetros de la red. No obstante, puede ser necesario introducir información relativa a la arquitectura avanzada. En concreto, si la característica de detección automática no consigue encontrar el escáner que se desea utilizar, será necesario proporcionar su dirección manualmente. Este caso puede producirse si el equipo de la red filtra los paquetes de difusión UDP entre el ordenador y el escáner. Para configurar manualmente la dirección IP de la copiadora, consulte la sección Añadir un nuevo escáner en el Capítulo 4.
	- Si los paquetes UDP (salvo los de difusión) se filtran entre el PC y la copiadora, fallará la configuración de Network Scanner Tool. La función Digitalizar al escritorio requiere el uso de TCP/IP y UDP/IP.
	- Los escáneres tienen que comunicarse con el ordenador para que el escaneo de red sea efectivo. Si el Cortafuegos de Windows se ajustó a "Activado (recomendado)" en el ordenador, se visualizará el siguiente mensaje mientras se guardan los perfiles.

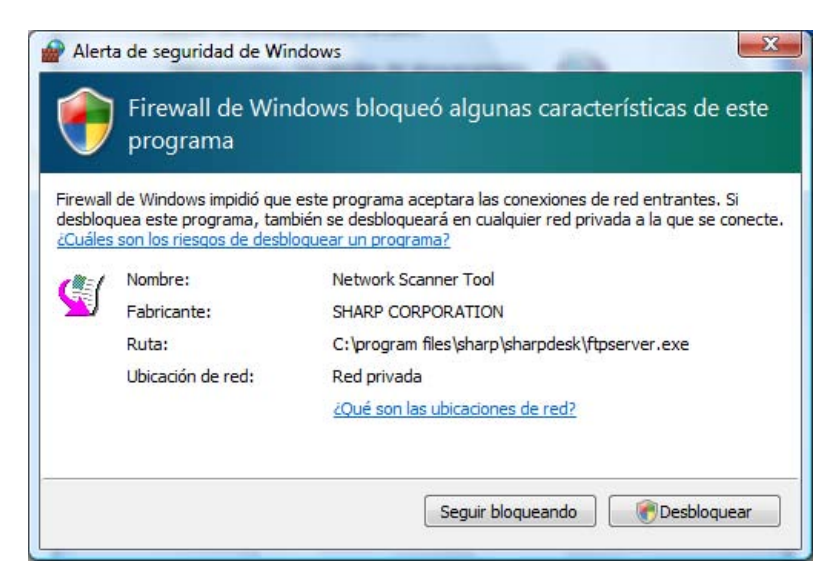

Si le aparece este mensaje, haga clic en el botón "Desbloquear".

# <span id="page-11-0"></span>Información técnica

Durante el proceso de configuración automática, Network Scanner Tool aplica la siguiente lógica para determinar los métodos de direccionamiento que utilizan los escáneres y los PC.

- 1. Si la dirección del escáner se encuentra en la tabla DNS, se utiliza el "nombre de host" como "configuración del escáner".
- 2. Si la dirección del servidor DNS que figura en la página Web del escáner no está vacía, y si el PC aparece en la tabla DNS, se utiliza el "nombre de host" como "configuración del PC".

# <span id="page-12-0"></span>Capítulo 3 Instalación de Network Scanner Tool

# <span id="page-12-1"></span>Introducción

Dispone de dos métodos para instalar el software Network Scanner Tool (NST) durante el proceso de instalación de Sharpdesk -un método de instalación "Típica" el cual instala las opciones más comunes, o un método "Personalizada" en el cual puede seleccionar las opciones que desee instalar. Durante la instalación de Sharpdesk, si selecciona la instalación "Típica", Sharpdesk instala y configura automáticamente Network Scanner Tool.

Network Scanner Tool también busca y configura todos los escáneres Sharp de la red y, a continuación, añade un host Sharpdesk que le permite almacenar las imágenes digitalizadas recibidas por el ordenador procedentes de una copiadora conectada a la red. Además, la instalación de Sharpdesk crea la entrada de Network Scanner Tool en el menú Inicio/programas del escritorio del ordenador. Cuando ejecute Network Scanner Tool por primera vez después de la instalación, el Asistente para la instalación de Network Scanner Tool de Sharp le guiará a través del proceso de instalación y configuración de este.

La herramienta Network Scanner Tool se debe instalar en los ordenadores que serán utilizados para recibir imágenes digitalizadas de escáner habilitado para la digitalización en red de Sharp. En Windows 8.1, se creará la entrada Network Scanner Tool en la pantalla Inicio.

# <span id="page-13-0"></span>Instalación de Network Scanner Tool

Siga estos pasos para instalar Network Scanner Tool:

- 1. Asegúrese de que haya un escáner compatible conectada a la red.
- 2. Si se encuentra abierta alguna aplicación de Windows, ciérrela para asegurarse de que el software se instala correctamente.
- 3. Inserte el CD de instalación en la unidad de CD-ROM. Tras unos instantes, aparece la pantalla de presentación de Sharpdesk. Si no aparece la pantalla de presentación de Sharpdesk (debido, por ejemplo, a que se ha desactivado la función AutoRun de Windows), ejecute el programa "setup".exe desde el directorio \Sharpdesk del CD.

En caso de que haya descargado Sharpdesk desde el sitio web de SHARP, ejecute "setup.exe" desde el Sharpdesk descargado.

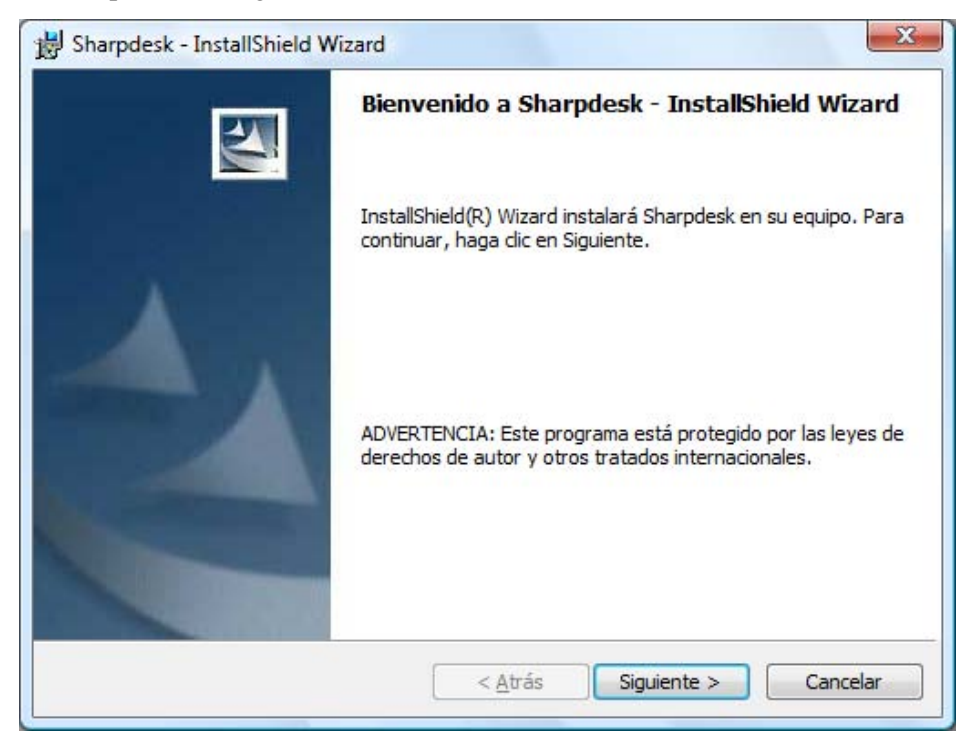

Pantalla de presentación de Sharpdesk

4. Haga clic en el botón Siguiente y siga las instrucciones para finalizar la instalación.

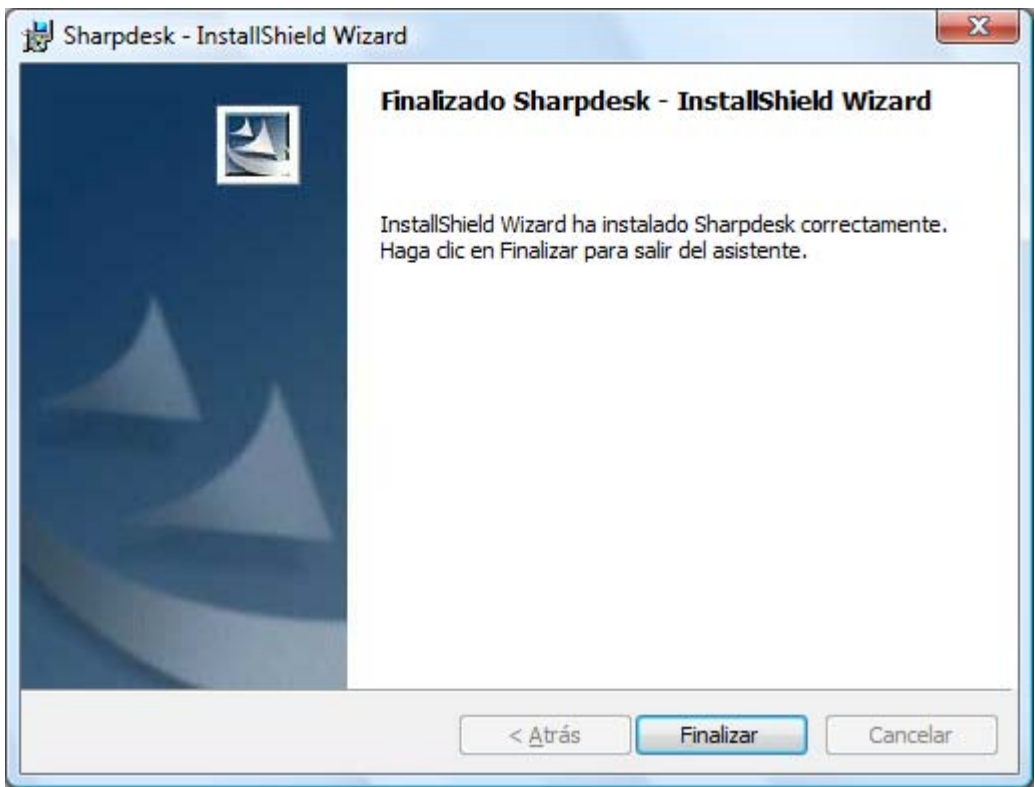

Una vez completada la instalación, el programa mostrará el siguiente cuadro de diálogo:

La instalación finalizará cuando pulse el botón Finalizar. En este punto, si desea ejecutar el programa del asistente de instalación de Network Scanner Tool, puede iniciar este asistente pulsando en "Inicio"  $\rightarrow$  "Todos los programas" (Windows 10: "Todas las aplicaciones")  $\rightarrow$ "Sharpdesk"  $\rightarrow$  "Network Scanner Configuration Tool".

En Windows 8.1, puede ejecutar el programa "Network Scanner Configuration Tool" desde la pantalla Inicio.

### <span id="page-15-0"></span>Asistente para la instalación de Network Scanner Tool

El asistente interactúa con los escáneres. Asegúrese de que la configuración del entorno de red y de los escáneres se ha completado y de que los dispositivos están encendidos antes de iniciar este asistente.

Después de reiniciar su ordenador, se muestra la pantalla de bienvenida del asistente de instalación de Network Scanner Tool. El asistente sólo se ejecutará una vez, de manera que ha de asegurarse de que sigue las instrucciones de la pantalla correctamente.

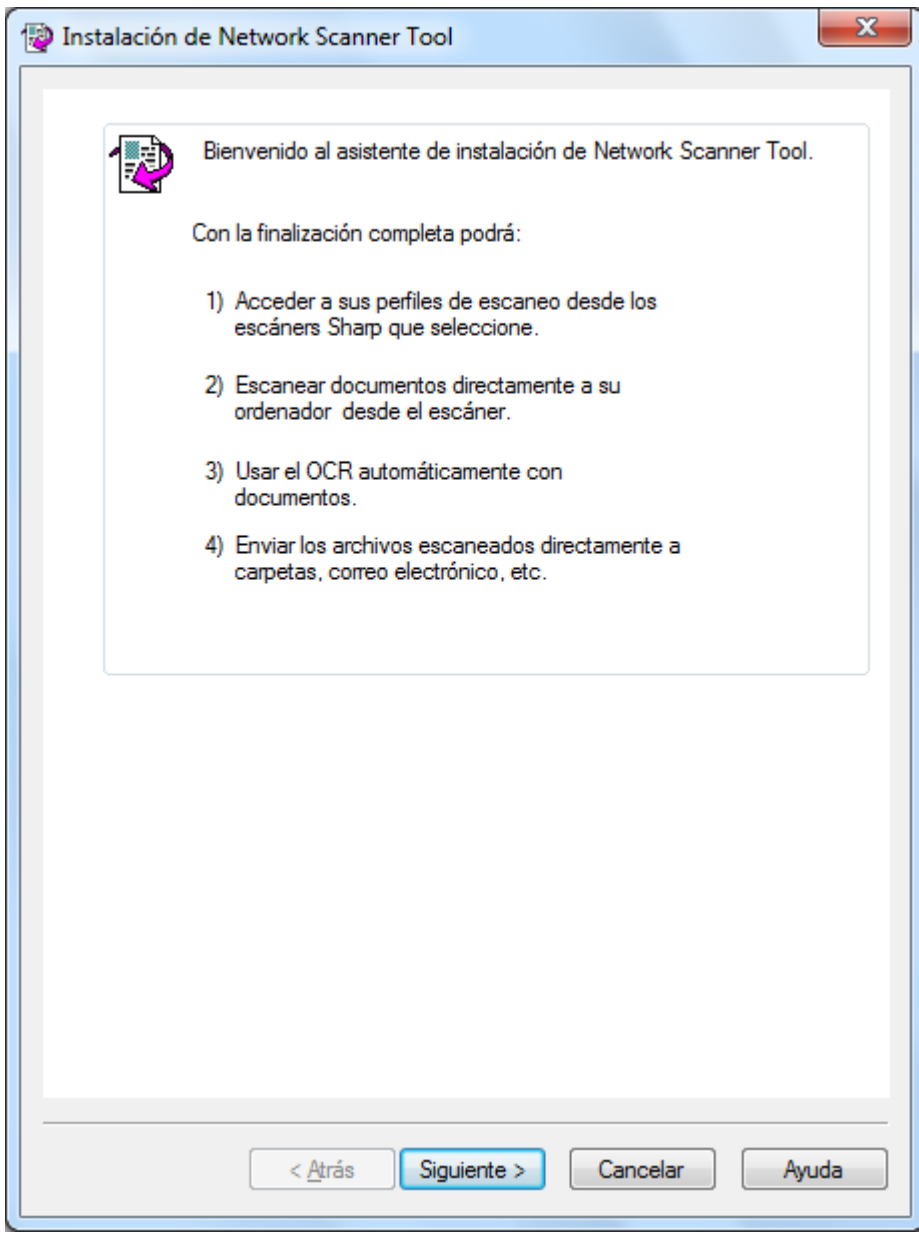

Bienvenido al asistente de instalación de Network Scanner Tool

#### 1. Haga clic en Siguiente.

El asistente buscará su red y mostrará cada uno de los escáneres disponibles para su selección. Si desea realizar la búsqueda de nuevo, haga clic en Buscar de nuevo.

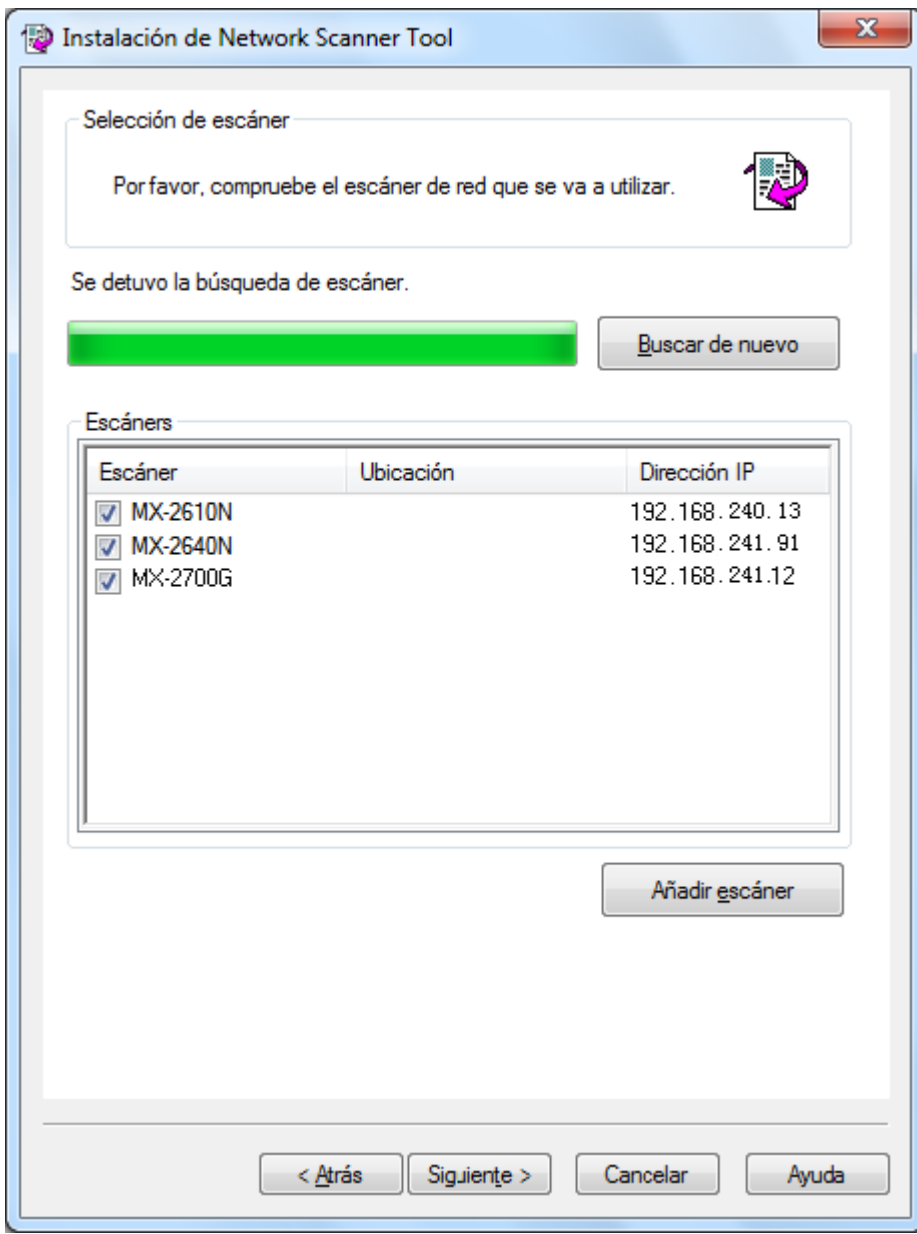

Pantalla de selección de escáner

- 2. Desmarque el escáner (o los escáneres) que no desea usar de la lista Escáneres.
- 3. Si el escáner que desea utilizar no está en la lista Escáneres, podrá agregar el escáner manualmente haciendo clic en Añadir escáner.

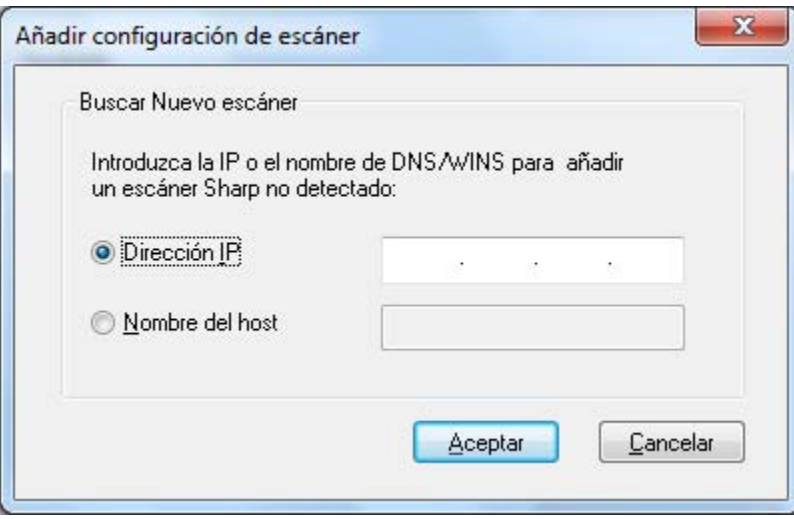

Diálogo Buscar Nuevo escáner

- 4. Introduzca la dirección IP del escáner o nombre de host (DNS/WINS) y haga clic en Aceptar.
- 5. Después de seleccionar su escáner y de ajustar las opciones aplicables, haga clic en Siguiente.

Se muestra la pantalla Selección de perfil.

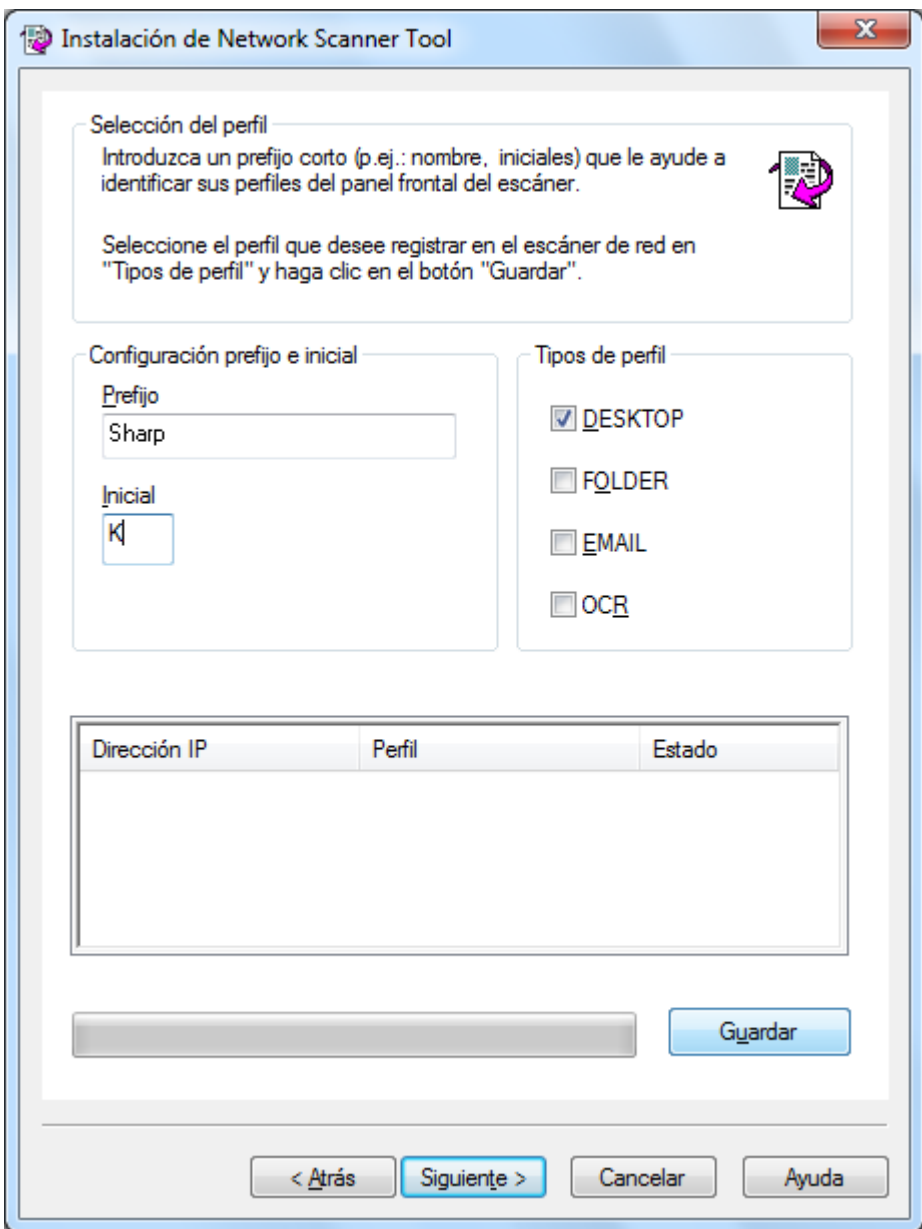

Pantalla Selección de perfil

6. (a) Escriba un nombre usando hasta 20 caracteres del alfabeto inglés (este nombre se usará para identificar su escáner) en el campo Prefijo.

(b) Introduzca un carácter del alfabeto inglés en el campo Inicial.

(c) Seleccione los perfiles que desea aplicar, cuando trabaje con la herramienta Network Scanner Tool marcando la casilla de verificación del perfil en Tipos de perfil.

Los Tipos de perfil incluyen:

- DESKTOP: escanea documentos a la carpeta Sharpdesk Desktop.
- FOLDER: digitaliza documentos en una carpeta de su preferencia. Cuando se agrega a su lista de perfiles, se visualizará un dialogo para

Examinar Carpetas. Seleccione la carpeta donde desea guardar los documentos digitalizados y haga clic en Acepetar.

- EMAIL: abre su aplicación de correo electrónico y adjunta el documento digitalizado como un archivo adjunto del correo electrónico.
- OCR: convierte automáticamente un documento digitalizado en texto editable (utilizando OCR) y lo almacena en su carpeta del escritorio Sharpdesk.

(d) Después de realizar sus selecciones, haga clic en Guardar.

7. Una vez que se hayan guardado sus perfiles, haga clic en Siguiente. Se visualizará la pantalla de Configuración Finalizada.

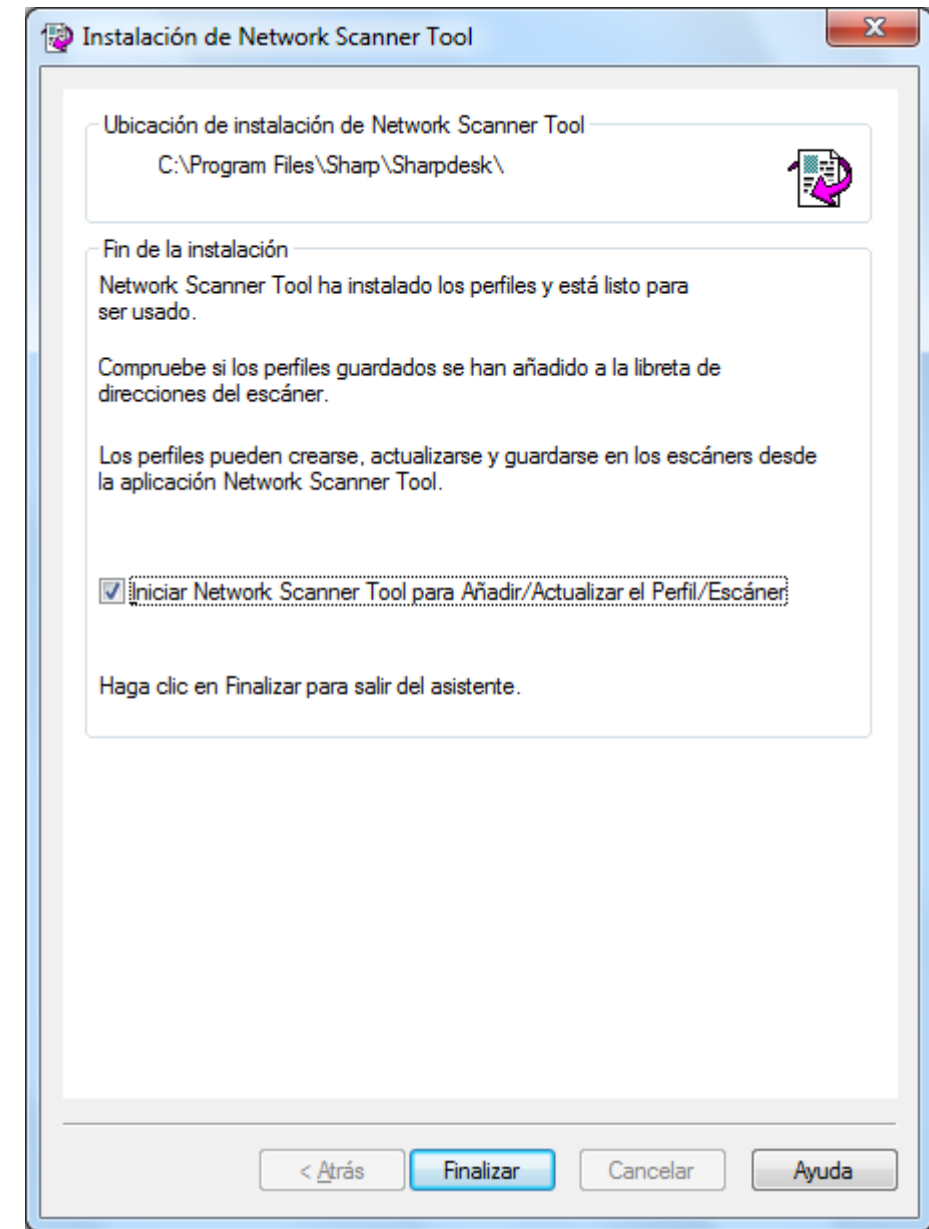

8. Si marca la casilla "Añadir la herramienta Network Scanner Tool…", cuando el

asistente finalice, se ejecutará Network Scanner Tool, lo que le permitirá añadir los escáneres que no se detectan de manera automática o añadir o actualizar perfiles.

9. Haga clic en Finalizar.

La configuración de la herramienta Network Scanning Tool ha finalizado y está lista para usar.

# <span id="page-21-0"></span>Capítulo 4 Uso de Network Scanner Tool

# <span id="page-21-1"></span>Introducción

La interfaz de usuario de Network Scanner Tool permite instalar y configurar los procesos de digitalización de red por medio de las siguientes fichas de configuración:

- 1. Perfiles
- 2. Escáneres
- 3. Opciones del sistema

Cada ficha le permite seleccionar los pasos de procesamiento a seguir cada vez que su ordenador reciba una imagen digitalizada proveniente de un escáner conectado en red. Usted podrá acceder estas fichas ya sea desde el menú de Configuración/Herramientas de productos Sharpdesk o desde el icono Network Scanner Tool en la bandeja del sistema Windows.

# <span id="page-22-0"></span>Menú Network Scanner Tool (icono de la bandeja del sistema)

Haga clic con el botón derecho en el icono situado en la bandeja del sistema de Windows para acceder al menú de Network Scanner Tool. Si desea conocer el estado actual de Network Scanner Tool, sitúe el ratón sobre el icono para averiguar si la aplicación está funcionando, detenida, etc. También puede recibir el estado de Network Scanner Tool según indican los distintos iconos que aparecen en la bandeja del sistema.

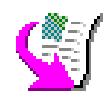

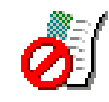

El servicio Network Scanner está iniciado. El servicio Network Scanner está detenido.

El icono Network Scanning Tool es colocado en la bandeja del sistema Windows durante la instalación y se iniciará automáticamente cada vez que se reinicie el ordenador. Haga clic con el botón derecho en el icono de Network Scanner Tool para acceder al siguiente menú de control de la herramienta Network Scanner Tool:

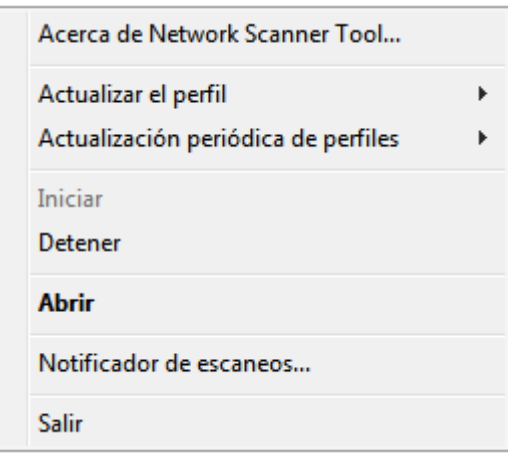

Menú de Network Scanner Tool

Cuando la carpeta del servidor recibe un archivo de imagen, Network Scanner Tool la procesa con base en los parámetros de configuración de perfil.

# <span id="page-22-1"></span>Abrir

Abre y visualiza Network Scanner Tool.

### <span id="page-22-2"></span>Notificador de escaneos

El cuadro de diálogo Notificador de escaneos permite ver los detalles ("Nombre" y "Fecha de recepción") de los archivos escaneados, los cuales se escanean durante la instancia actual del servicio Network Scanner Tool.

Puede abrir la ubicación de los archivos escaneados haciendo clic en el botón "Abrir carpeta".

# <span id="page-22-3"></span>Iniciar/Detener/Salir

Es posible iniciar, detener o cerrar el servicio Network Scanner Tool utilizando estos comandos.

# <span id="page-23-0"></span>Actualizar el perfil

Puede controlar cuando se actualizan los perfiles de los escáneres si su dirección IP host se cambia utilizando comandos del sistema. Si realiza esta operación, las direcciones guardadas en los perfiles de sus escáneres no coincidirán con su nueva dirección y no podrá escanear desde los escáneres a su escritorio.

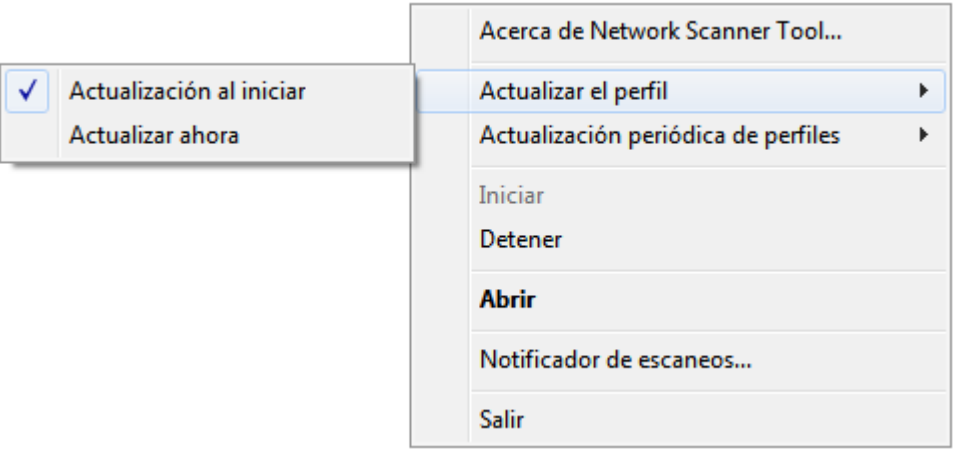

Hay dos opciones:

- Actualización al iniciar: Cuando se selecciona esta opción, los perfiles registrados en los escáneres se actualizarán al iniciar el PC.
- Actualizar ahora: Si selecciona esta opción, los perfiles se actualizarán de manera inmediata con la nueva información. Además de actualizar los perfiles actuales con la nueva dirección IP host, cualquier perfil que hubiera sido bloqueado anteriormente para evitar su envío a los escáneres (por ejemplo, el escáner se apagó cuando se envió originalmente) se entregará ahora.

El cuadro de diálogo Escaneo en progreso se mostrará cuando se estén actualizando los perfiles:

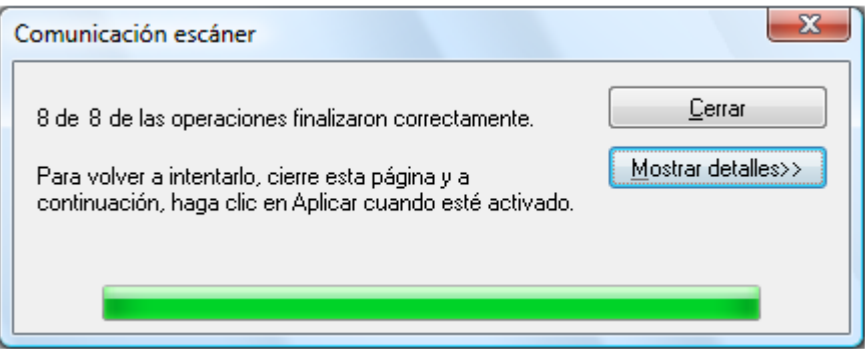

No debería cancelar un proceso de actualización hasta que finalice. Cuando finalice la actualización, el botón Cancelar se convertirá en el botón Cerrar. Si desea ver lo que ocurrió durante la actualización, pulse el botón Ver Detalles:

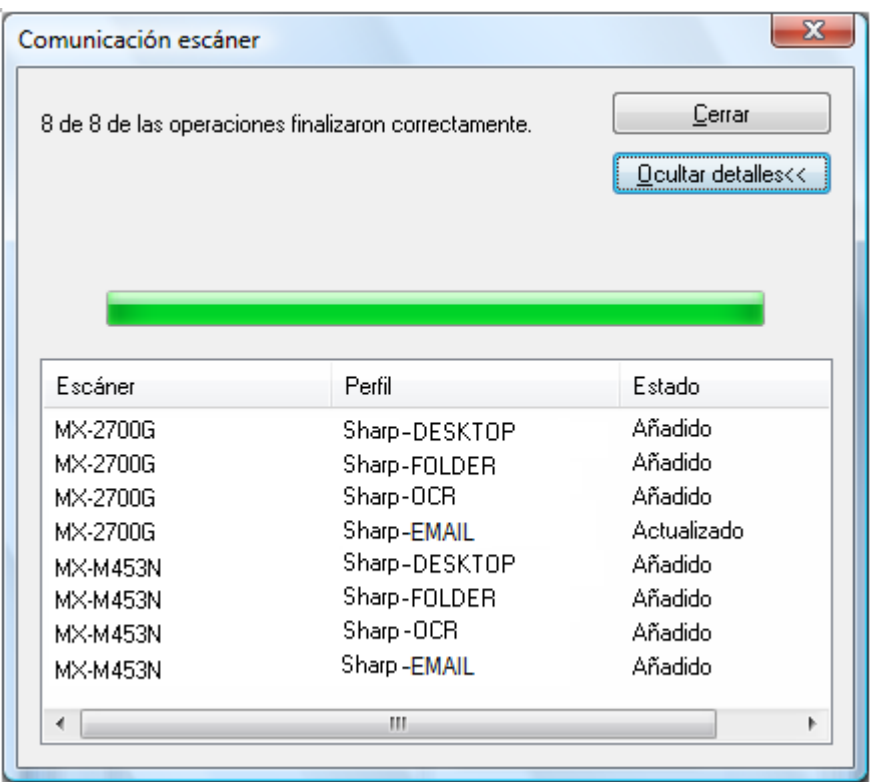

### <span id="page-24-0"></span>Actualización periódica de perfiles

Puede controlar cuando se actualizan los perfiles en los escáneres, si sus perfiles no están actualizados.

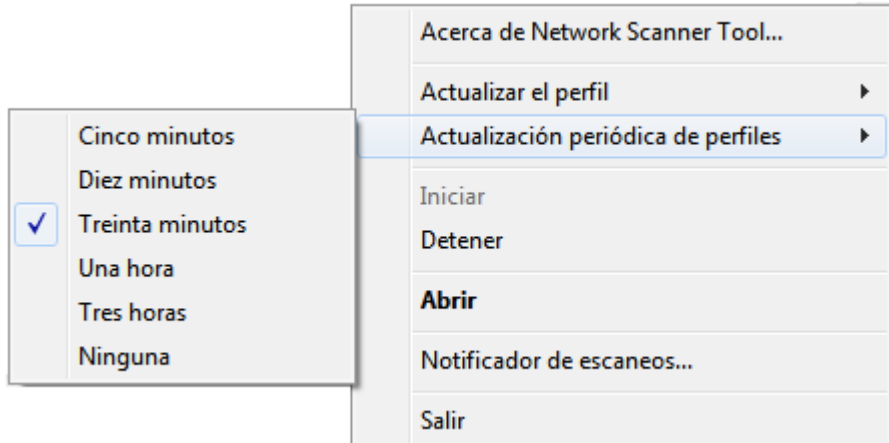

Existen seis opciones:

- Cinco minutos: Si esta opción está seleccionada, los perfiles erróneos de los escáneres se actualizarán periódicamente cada "Cinco minutos".
- Diez minutos: Si esta opción está seleccionada, los perfiles erróneos de los escáneres se actualizarán periódicamente cada "Diez minutos".
- Treinta minutos (predeterminado): Si esta opción está seleccionada, los perfiles erróneos de los escáneres se actualizarán periódicamente cada "Treinta minutos".
- Una hora: Si esta opción está seleccionada, los perfiles erróneos de los escáneres se actualizarán periódicamente cada "Una hora".
- Tres horas: Si esta opción está seleccionada, los perfiles erróneos de los escáneres se actualizarán periódicamente cada "Tres horas".
- Ninguna: Cuando se selecciona esta opción, todos perfiles de los escáneres no se actualizarán periódicamente.

# <span id="page-25-0"></span>Acerca de Network Scanner Tool

Esta opción accede a la pantalla Acerca de Network Scanner Tool.

# <span id="page-26-0"></span>Configuración de Network Scanner Tool

Es posible iniciar la aplicación de configuración de Network Scanner Tool desde el menú contextual de Network Scanner Tool (o mediante un doble clic en la bandeja del sistema de Windows), desde el menú "Inicio"  $\rightarrow$  "Todos los programas" (Windows 10: "Todas las aplicaciones")  $\rightarrow$  "Sharpdesk"  $\rightarrow$  "Network Scanner Tool" o bien desde la aplicación Sharpdesk, a través del menú "Herramientas"  $\rightarrow$  "Configuración del producto"  $\rightarrow$  "Network Scanner Tool".

Las secciones siguientes explican cómo utilizar las tres fichas de configuración de la interfaz de usuario para configurar Network Scanner Tool.

En Windows 8.1, seleccione el programa "Network Scanner Tool" desde la pantalla Inicio.

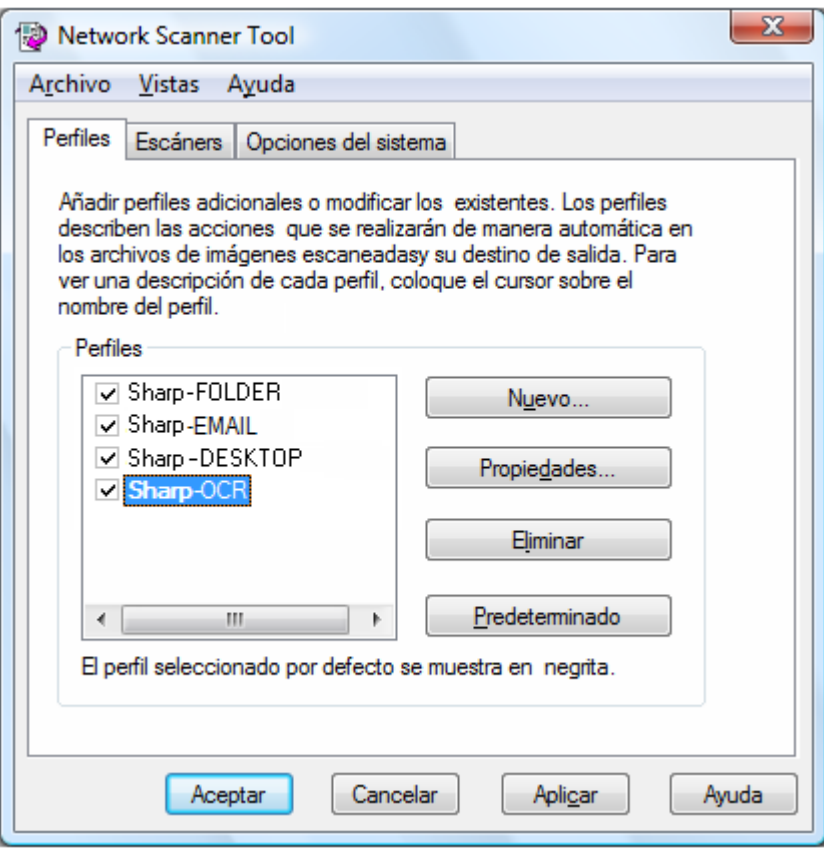

Ficha Perfiles

Nota: Si en el PC ya hay perfiles configurados por otros usuarios, éstos aparecerán en la ficha Perfiles.

#### <span id="page-26-1"></span>Ficha Perfiles

Una Perfiles contiene los pasos que se llevarán a cabo automáticamente sobre un archivo cuando éste llegue al escritorio.

La ficha Perfiles le permite:

• Crear una nueva Perfiles.

- Examinar las opciones de una Perfiles.
- Borrar una Perfiles.
- Seleccionar una Perfiles predeterminada.

Cuando trabaje con definiciones de procesos, recuerde lo siguiente:

- El perfil de Correo electrónico no guarda direcciones de correo electrónico. Como resultado, cada vez que se inicia el cliente de correo electrónico del ordenador para recibir el correo del escáner, solicita la dirección de destino.
- La Perfiles Convertir por OCR utiliza de forma predeterminada el formato de texto de Microsoft Word 2007 (\*.docx). Los archivos resultantes se sitúan en la carpeta del escritorio de Sharpdesk.
- Cada perfil utiliza de forma predeterminada los primeros 20 caracteres del alfabeto inglés de su nombre de inicio de sesión seguidos de un "-" y las cinco primeras letras del nombre del perfil para formar el nombre de perfil de escritorio del escáner. Por ejemplo: Sharp-DESKTOP Sharp-OCR Sharp-EMAIL Sharp-FOLDER
- Solo los perfiles seleccionados (aquellos que tengan una marca en la casilla de verificación) estarán disponibles para su utilización.

#### <span id="page-27-0"></span>Crear un nuevo Perfil

Para crear una nueva Perfiles basta con hacer clic en el botón Nueva de la ficha Perfiles. Aparece la pantalla propiedades del perfil que permite definir la acción o el proceso que deberá realizarse cuando el ordenador reciba una imagen.

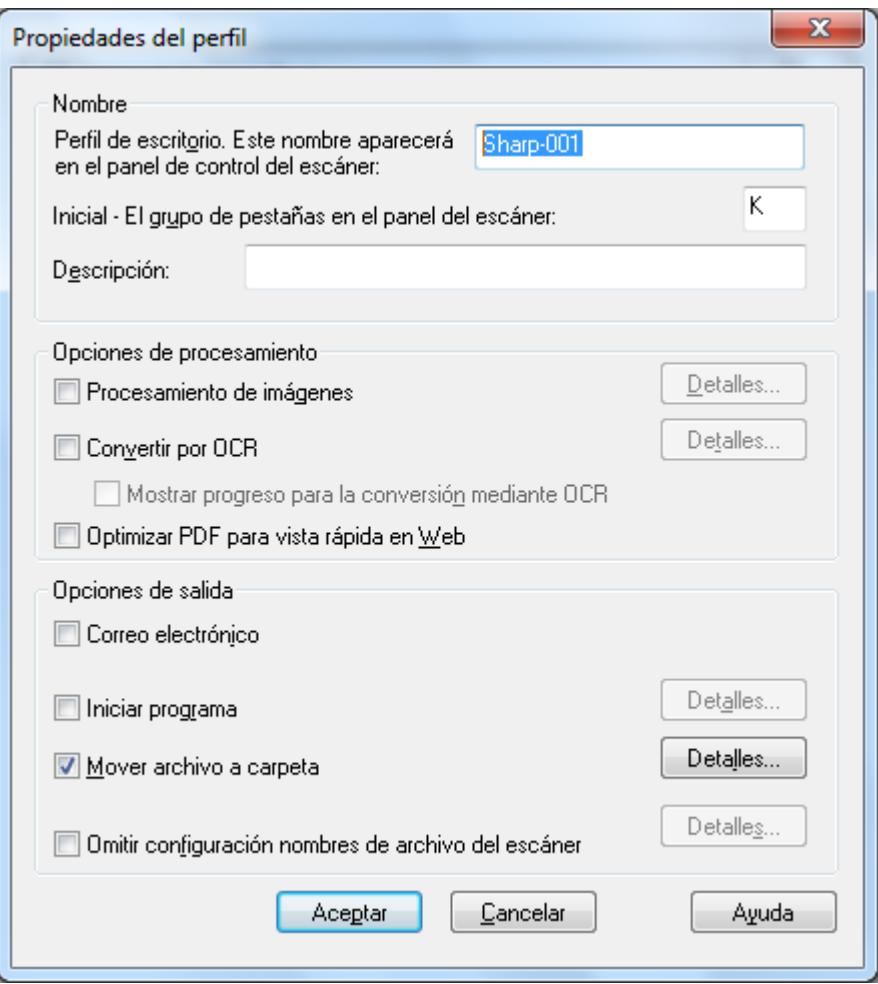

Pantalla de Propiedades del Perfil

Cada perfil ejecuta una o varias de las siguientes acciones al configurar los atributos apropiados:

Nota: Las opciones Procesamiento de imágenes y Convertir por OCR no están disponibles si no se ha instalado Sharpdesk.

- Si marca tanto Procesamiento de imágenes como Convertir por OCR, se ejecuta en primer lugar la opción Procesamiento de imágenes y, después, la opción Convertir por OCR.
- Si selecciona Convertir por OCR, las opciones de salida para el perfilse aplican al documento de texto resultante del proceso de OCR, no a la imagen original.
- Si marca la casilla situada junto a una opción, la añadirá a todos los escáneres que hayan sido seleccionados en la ficha Escáneres cuando se pulse el botón Aplicar. Análogamente, si elimina la marca situada junto a la opción, ésta se eliminará de todos los escáneres que hayan sido seleccionados en la ficha Escáneres cuando se pulse el botón Aplicar.

#### <span id="page-29-0"></span>Opciones de las propiedades del perfil - Nombre

Esta opción permite especificar un nombre para un proceso concreto. El nombre, de ámbito local para el ordenador, se utiliza como referencia e identifica de forma única los pasos de procesamiento configurados. También se utiliza como subdirectorio y aparece en la página Web de la copiadora como directorio de destino del escritorio.

#### Perfil de escritorio

Es un nombre de 36 caracteres del alfabeto inglés que aparece en el panel frontal de la copiadora. Se utiliza para identificar de forma única el ordenador y la Perfiles cuando el escáner envía una imagen. El nombre de perfil no puede contener los siguientes caracteres:

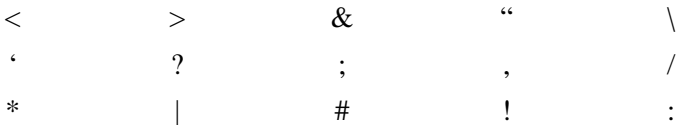

#### Inicial

Si el escáner puede clasificar los perfiles de escritorio en el panel frontal del escáner (al estilo de las fichas), utilizará este carácter. El valor predeterminado de este campo es el carácter especificado al utilizar el asistente para la instalación (si se dejó en blanco, el sistema pide al usuario que introduzca una letra inicial).

#### Descripción

Este campo le permite introducir una descripción de perfil (que hace este). Esta se visualizará como una "información útil de la herramienta" cuando el cursor del ratón se mueva sobre el perfil en la lista de perfiles del escáner.

#### <span id="page-30-0"></span>Opciones de las propiedades del perfil - Procesamiento de imágenes

Marque la casilla Procesamiento de imágenes y haga clic en el botón Detalles para acceder a la pantalla Opciones para el procesamiento de imágenes. Esta pantalla permite realizar las siguientes acciones:

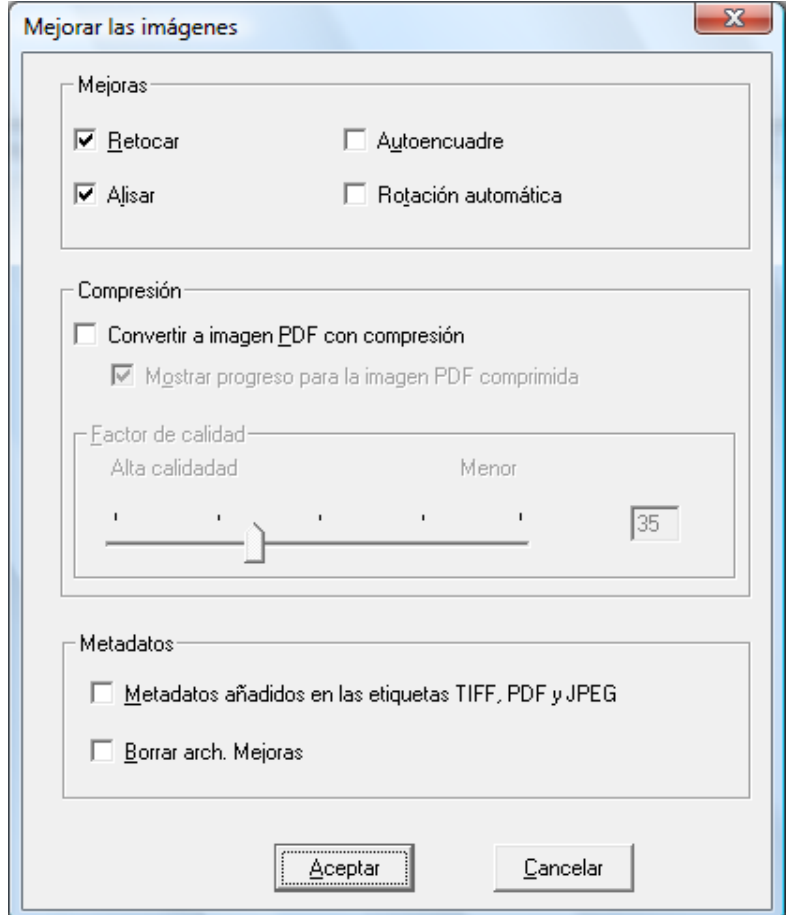

Pantalla Opciones para el procesamiento de imágenes

#### Mejoras

La parte de la pantalla que indica **Mejoras** le permite seleccionar las siguientes mejoras en la imagen:

- Retocar eliminar pequeños puntos de las imágenes.
- Alisar enderezar automáticamente las páginas.
- Autoencuadre detectar los bordes y recortar las imágenes.
- Rotación automática Detecta la orientación del texto en las páginas escaneadas y de manera automática rota la página correctamente.

#### Compresión

La parte de la pantalla que indica *Compresión* le permite controlar la compresión de las imágenes a color que se han escaneado en carpetas utilizando Network Scanner Tool.

• Para comprimir los escaneos a color utilizando la compresión JPEG 2000 y generar un archivo PDF con la imagen, marque la casilla "Convertir a PDF de imagen con

compresión". Así se activara el control deslizante del Factor de Calidad, lo que le permite seleccionar la cantidad de compresión que desea.

Nota: Al comprimir una imagen se pierde cierta cantidad de información de la imagen original. En la mayoría de ocasiones, no podrá detectar la diferencia. Debería ajustar el control deslizante según sus preferencias relacionadas con el tamaño de la imagen y el espacio que va a ocupar en su disco duro.

- Mueva el control deslizante hacia la izquierda para guardar una imagen con más detalles (pero que ocupa más espacio en disco).
- Mueva el control deslizante hacia la derecha para guardar una imagen con menos detalles (pero que ocupa menos espacio en disco).

También puede escribir un número entre 1 y 100 en la casilla que está a la derecha del control deslizante. 1 es un caso especial en el que la imagen se comprime utilizando el método JPEG 2000 de compresión sin pérdida. En general, con esta selección se obtiene la máxima calidad posible, pero lo más probable es que genere un archivo más grande que el que produciría el escáner sin utilizar la opción de compresión. Cualquier valor entre 2 y 100 usará JPEG 2000 para comprimir las imágenes en color. Cuanto mayor sea el número, más compresión y menor tamaño de archivo, pero a costa de perder algunos detalles o distorsionar la imagen. Para más información, revise la sección de compresión de imágenes en la guía de usuario de Sharpdesk.

#### **Metadatos**

La parte de la pantalla que indica **Metadatos** le permite controlar la disposición final de los metadatos generados por algunos escáneres. Consulte el manual del escáner para averiguar si es compatible con la generación de metadatos. Los metadatos se transmiten junto con la imagen escaneada en un archivo aparte y se guardan en la carpeta de destino.

- Para añadir directamente la información de los metadatos en el archivo PDF, TIFF o JPEG que está escaseando, marque la casilla "Metadatos añadidos en las etiquetas TIFF, PDF o JPEG". Network Scanner Tool leerá el archivo de metadatos de esta imagen y añadirá los contenidos en el campo "etiqueta" de las palabras clave de la imagen escaneada en TIFF, en PDF o en JPEG. Esta información de los metadatos puede localizarse más adelante utilizando la función Sharpdesk Search. Si se genera más de un archivo TIFF, PDF o JPEG en una única operación de escaneo, los metadatos asociados con el escaneo serán añadidos en cada archivo. Esto puede ocurrir si en el escáner selecciona la opción "Páginas específicas por archivo" para un escaneo de varias páginas.
- Una vez que los metadatos se hayan añadido en el archivo de imagen TIFF, PDF o JPEG, puede borrar el archivo de metadatos original que acompañaba a la imagen original seleccionando la casilla "Borrar archivo de metadatos". Si cree que más tarde puede necesitar el archivo de metadatos original, NO seleccione esta casilla.

Después de seleccionar las opciones que desea en la pantalla Opciones para el procesamiento, haga clic en Aceptar.

#### <span id="page-31-0"></span>Opciones de las propiedades del perfil - Convertir por OCR

Esta opción de menú permite transformar los archivos de imagen en texto por medio de OCR (reconocimiento óptico de caracteres). Estas opciones son iguales a las de la función Convertir por OCR de Sharpdesk y son accesibles al hace clic en el botón Detalles.

Nota: El botón Detalles solo se habilita si se selecciona la casilla Convertir por OCR.

Consulte la Guía del usuario de Sharpdesk para obtener más información sobre el uso de esta opción.

#### <span id="page-32-0"></span>Opciones de las propiedades del perfil - Optimizar PDF para vista rápida en Web

Esta opción le permite guardar el archivo PDF como PDF linealizado. Esto significa que cuando se accede al archivo escaneado a través de la Web, en lugar de esperar a que todo el documento se cargue en el navegador, la primera página o cualquiera se pueden cargar de manera inmediata.

#### <span id="page-32-1"></span>Opciones de las propiedades del perfil – Opciones de salida

Dispone de cuatro opciones de salida: Correo electrónico, Iniciar programa, Mover archivo a carpeta e Omitir configuración nombres de archivo del escáner (deberá seleccionar por lo menos uno).

#### • Correo electrónico

Si selecciona Correo electrónico, el proceso iniciará el cliente de correo compatible con MAPI del ordenador e incluirá la imagen como archivo adjunto. Podrá añadir un mensaje de portada e indicar la dirección de destino de la imagen.

#### • Iniciar programa

Si selecciona Iniciar programa, puede seleccionar la aplicación compatible con la que desee abrir los archivos; por ejemplo, una aplicación que pueda abrir archivos TIFF (si selecciona Imagen y elige el formato TIFF en el área de información de digitalización) o una aplicación que pueda abrir archivos de texto (si selecciona Texto y elige RTF como tipo de salida de OCR). Para seleccionar el programa, haga clic en el botón Detalles situado junto a la opción y aparecerá la siguiente pantalla:

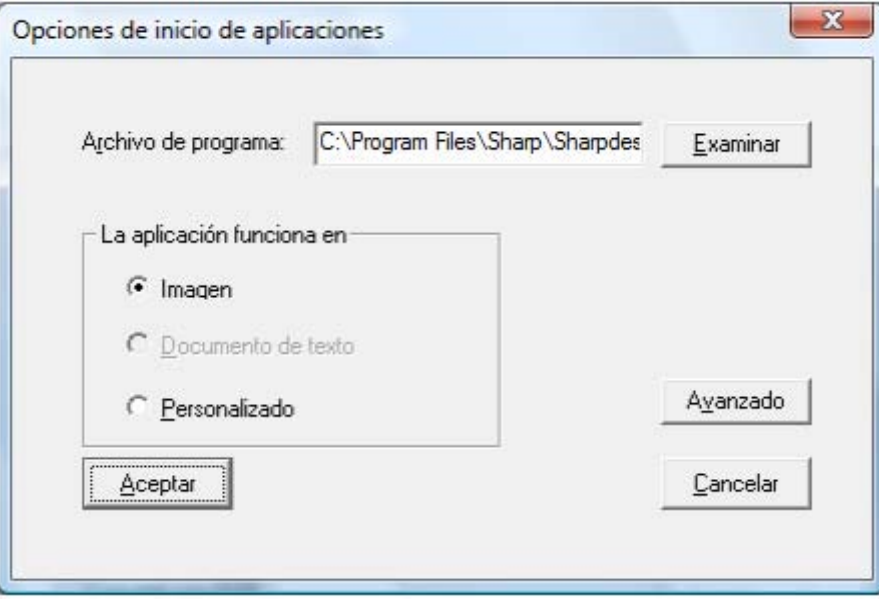

Pantalla Opciones para el inicio de aplicaciones

Utilice el botón Examinar para buscar la aplicación en el ordenador. Al hacer clic en Examinar, aparecerá la pantalla que se muestra a continuación. Acceda a la aplicación deseada y haga doble clic en ella o pulse el botón Aceptar.

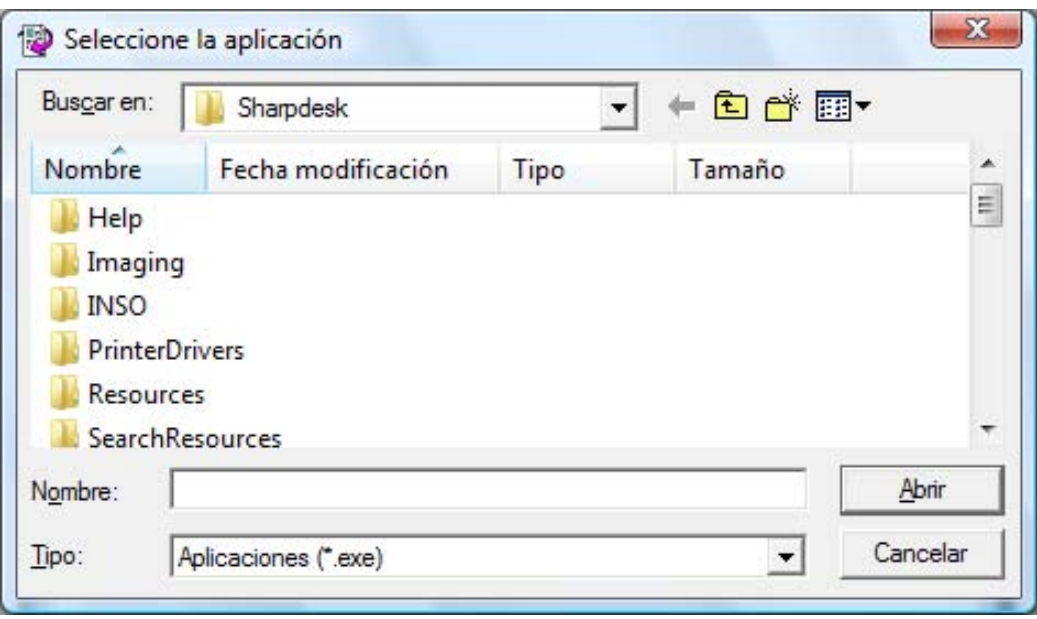

Pantalla Abrir

Seleccione el tipo de archivo que se abrirá con la aplicación seleccionada --- Imagen, documento de texto, o personalizado.

Nota: Algunas opciones no se podrán seleccionar basado en las selecciones de propiedades del perfil (por ejemplo, si seleccionó Convertir por OCR, la opción Documento de texto no estará disponible en esta ventana).

Si selecciona la opción Personalizado, Haga clic en Avanzado, introduzca los parámetros de línea de comando requeridos para iniciar la aplicación, y luego haga clic en Aceptar.

Después de realizar la selección en la pantalla de Inicio de las opciones de aplicación, haga clic en OK.

#### • Mover archivo a carpeta

Esta opción permite seleccionar la carpeta a la que se moverá la información digitalizada. Cuando haga clic en Detalles, aparecerá la pantalla Enviar a carpeta.

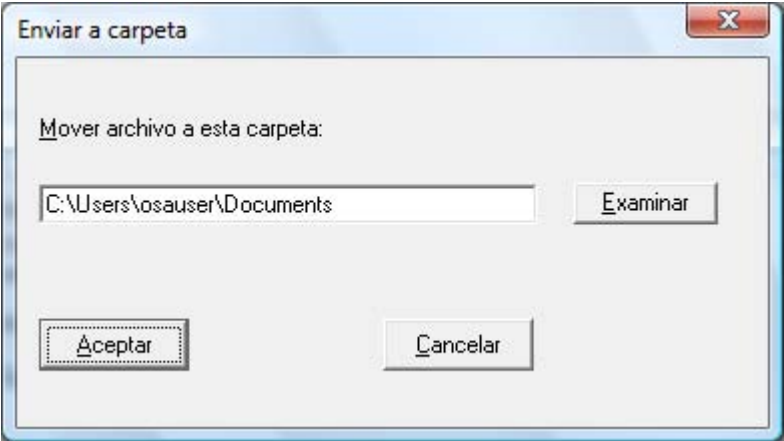

Pantalla Enviar a carpeta

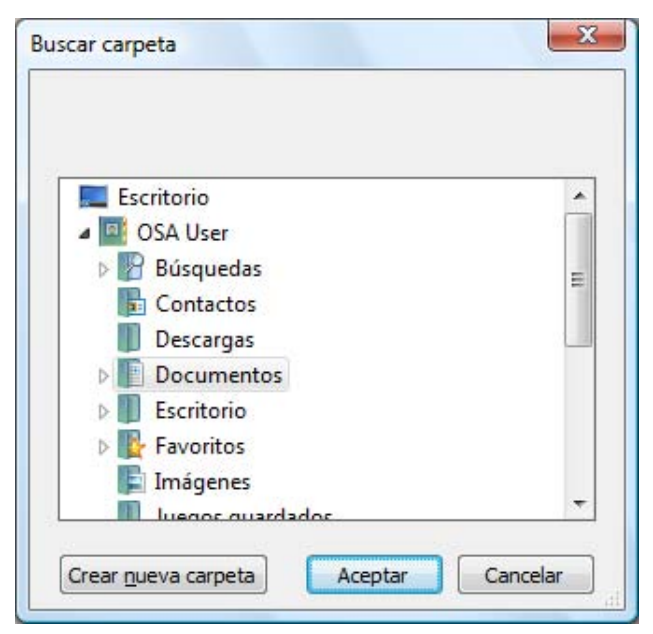

Haga clic en Examinar para visualizar la pantalla de búsqueda de carpetas donde podrá seleccionar la carpeta de destino.

Pantalla Examinar carpeta

Después de seleccionar la carpeta, haga clic en Aceptar.

Nota importante: Los escáneres de red Sharp que utilizan el kit de expansión de escáner de red necesitan configurarse para proporcionar un identificador único cuando envían imágenes digitalizadas a Network Scanner Tool. Estas opciones se configuran en la página Web Configuración de correo electrónico/digitalización de red del escáner. Utilice las opciones de Nombre de archivo, situadas en el panel Configuración de la digitalización de red, para asegurarse de que cada imagen digitalizada se reciba con un nombre único. Si no lo hace, todas las imágenes llegarán con el mismo nombre y cada una de ellas sobrescribirá a la anterior. Para acceder a la página Web, utilice el botón Configuración Web de la ficha Escáneres que se describe a continuación.

#### • Omitir configuración nombres de archivo del escáner

Esta opción le permite cambiar el nombre de los archivos recibidos de un escáner. Haga clic en Detalles para visualizar la pantalla de Adquirir propiedades.

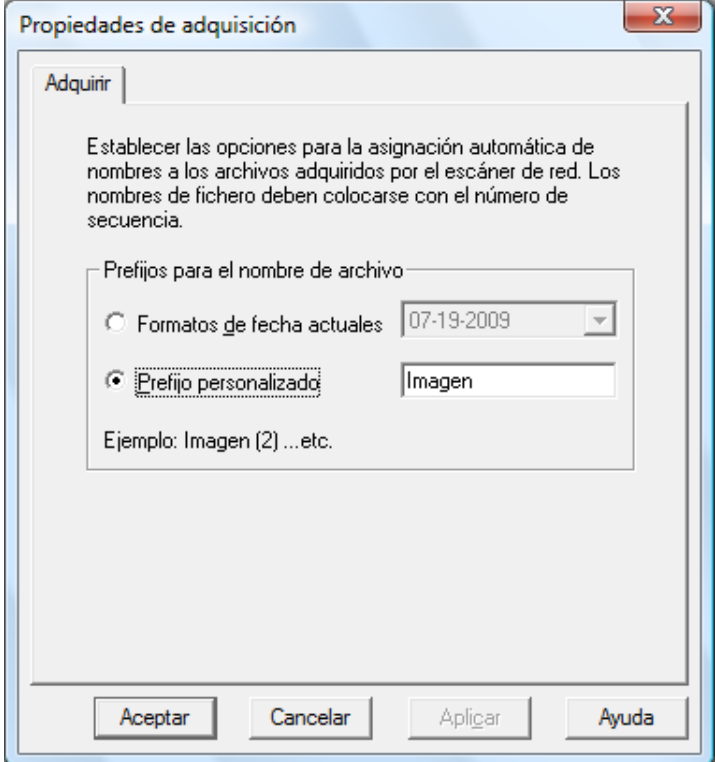

Pantalla Adquirir propiedades

Es posible seleccionar el utilizar el formato de datos actuales, el cual se puede seleccionar en la lista desplegable , o un prefijo que defina seguido de un número de secuencia, por ejemplo, Imagen (2). Después de realizar la selección, haga clic en **Aceptar**.

Si decide anular los nombres de los escáneres, tenga en cuenta que el número de secuencia que se añade al final del nombre de archivo no siempre es predecible. Network Scanner Tool analiza la carpeta de destino para comprobar si el nombre que genera ya está en uso. Si el nombre ya esta en uso, se aumentará el número de secuencia hasta que no haya coincidencia con ningún archivo en la carpeta de destino. Así se asegura de que un nuevo escaneo nunca sobrescribe un archivo ya existente en la carpeta de destino. Si los archivos llegan en pares (por ejemplo, si elige guardar los archivos XML que contienen metadatos de un escaneo determinado), los nombres de los archivos no tienen por qué emparejarse si se producen coincidencias en los nombres. Si decide guardar siempre los archivos de metadatos o borrar siempre los archivos de metadatos después de insertar la información el archivo de imagen emparejado, este desequilibrio de los nombres de archivo entre una imagen y su archivo de metadatos no tiene por qué ocurrir.

Para cerrar la pantalla Propiedades del perfil y aplicar los ajustes, haga clic en Aceptar. Aparecerá de nuevo la ventana Network Scanner Tool.

#### <span id="page-36-0"></span>Revisar los ajustes del perfil

Para revisar las opciones asignadas a un perfil, haga clic en el nombre del perfil en la lista de perfiles y luego haga clic en el botón Propiedades, o doble clic en el nombre del perfil.

#### <span id="page-36-1"></span>Borrar un perfil

Para borrar un perfil basta con seleccionarlo en la lista de perfiles y luego hacer clic en el botón Borrar. Cuando aparezca el mensaje de confirmación, haga clic en Aceptar. Esta acción elimina el destino asociado a las escáneres que han sido seleccionados en la ficha Escáneres.

#### <span id="page-36-2"></span>Perfiles predeterminada

Para establecer un perfil como predeterminado, selecciónelo en la lista de perfiles y luego haga clic en el botón Ajustar como predeterminado. Este perfil predeterminado se ejecuta siempre que se envía una imagen digitalizada a la estación de trabajo y el directorio de destino de la página Web de configuración del escáner uri:scan/nst. El perfil predeterminado se visualizará en negrillas en la lista de perfiles.

Tenga en cuenta que esta operación no activa el perfil, por lo que el(los) escáner(es) no se actualizan.

Nota: La configuración automática del perfil predeterminado se limita a sólo el Usuario que ejecuta el Asistente de configuración de Network Scanner Tool primero en el ordenador y configura los perfiles.

Después de introducir o actualizar la información en la ficha Perfiles, haga clic en **Aplicar** para que se apliquen las actualizaciones y se mantenga activa la pantalla Network Scanner Tool. Para aplicar los cambios y cerrar la pantalla, haga clic en Aceptar. Para cerrar la pantalla sin guardar los cambios que pudo haber realizado, haga clic en Cancelar.

# <span id="page-37-0"></span>Ficha Escáneres

La ficha Escáneres le permite:

- Agregue un nuevo escáner con Scanner Expansion.
- Examinar y/o cambiar las Propiedades de un escáner.
- Borrar un escáner existente.
- Detectar automáticamente los escáneres conectados a la red.
- Utilizar las páginas de Configuración Web del escáner para cambiar la configuración.
- Activar o Desactivar un escáner (marcando su casilla).
- Restablezca la lista de escáneres.

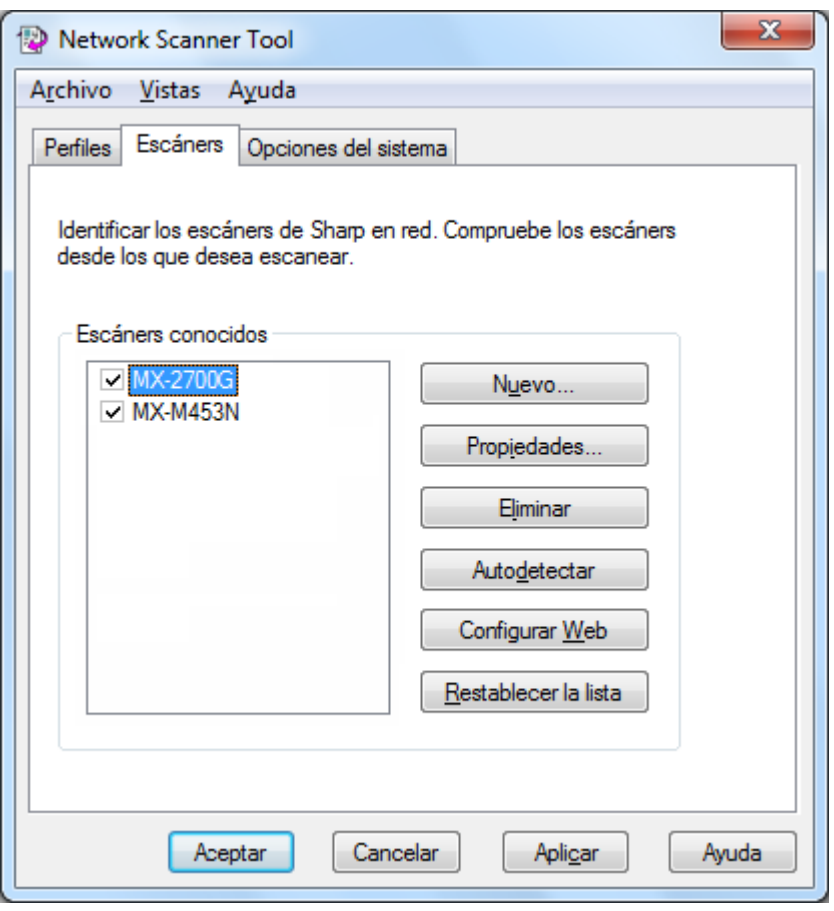

Ficha Escáneres

#### Notas:

• Los escáneres marcados con el símbolo de precaución – " $\triangle$ ", son los escáneres en los que Network Scanner Tool no puede actualizar los perfiles durante más tiempo (p. ej.: más de 5 días). Este símbolo desaparecerá cuando Network Scanner Tool pueda guardar los perfiles a este escáner correctamente.

• Cuando su ordenador se mueva a una red diferente, es posible que Network Scanner Tool no pueda acceder a algunos de los escáneres de la lista "Escáners conocidos". Network Scanner Tool representa estos escáneres utilizando el símbolo – " $\bullet$ ".

#### <span id="page-38-0"></span>Añadir un nuevo escáner

Para añadir un nuevo escáner, haga clic en el botón **Nuevo** de la ficha Escáneres. Aparece la pantalla Propiedades del escáner, que permite añadir un escáner. Si selecciona un escáner que fue detectado automáticamente por Network Scanner Tool, entonces se visualizará una dirección IP en la pantalla de propiedades del escáner. Si desea añadir un escáner que no se ha detectado automáticamente, deberá introducir manualmente su dirección IP o su nombre de host(DNS/WINS).

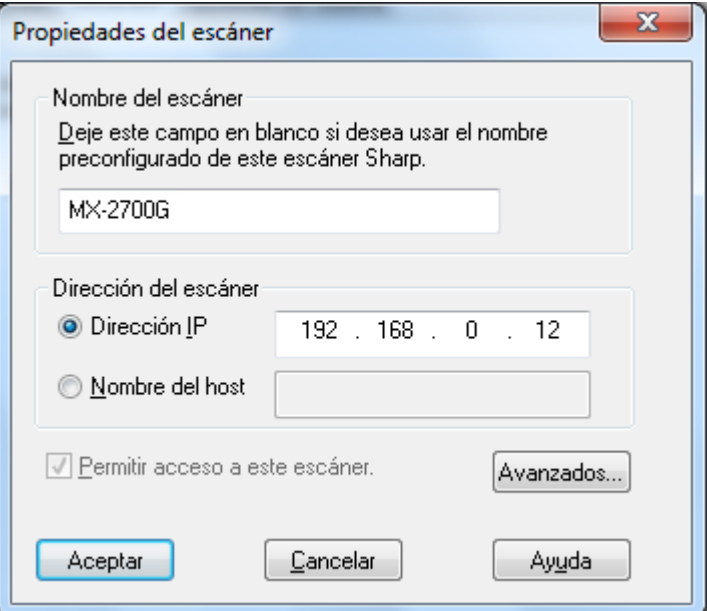

Pantalla Propiedades del escáner

Las siguientes opciones están disponibles en esta pantalla.

#### Dirección IP

Cuando se utiliza la Dirección IP, Network Scanner Tool verifica que la Dirección IP sea asignada a un escáner.

Si la red se basa en las políticas de direccionamiento simple o DHCP normal descritas en el capítulo 2, se recomienda seleccionar utilizar la 'Dirección IP' para identificar el escáner. Las direcciones IP pueden obtenerse en la página de configuraciónde impresión o a través del administrador de la red.

#### Nombre de host

Si la red se basa en la política DHCP total o de excepción descrita en el capítulo 2, se recomienda utilizar 'Nombre de host' para identificar el escáner. Consulte con el administrador de la red para averiguar el nombre de host de los escáneres.

Introduzca el nombre de host de un escáner y haga clic en Aceptar. Si el escáner se ha añadido correctamente a la lista de escáneres reconocidos, automáticamente podrá visualizar la Dirección IP en la "Pantalla de propiedades del escáner".

Permitir acceso a este escáner.

Esta opción permite controlar el acceso a su escáner de red en una red diferente.

Los escáneres con el símbolo " vendrán esta opción – "Permitir acceso a este escáner" habilitada. Si esta opción está marcada, Network Scanner Tool accederá al escáner especificado. De lo contrario, Network Scanner Tool no podrá acceder al escáner especificado.

#### Avanzado

El botón Avanzado permite especificar cómo se resuelve la dirección de red del PC:

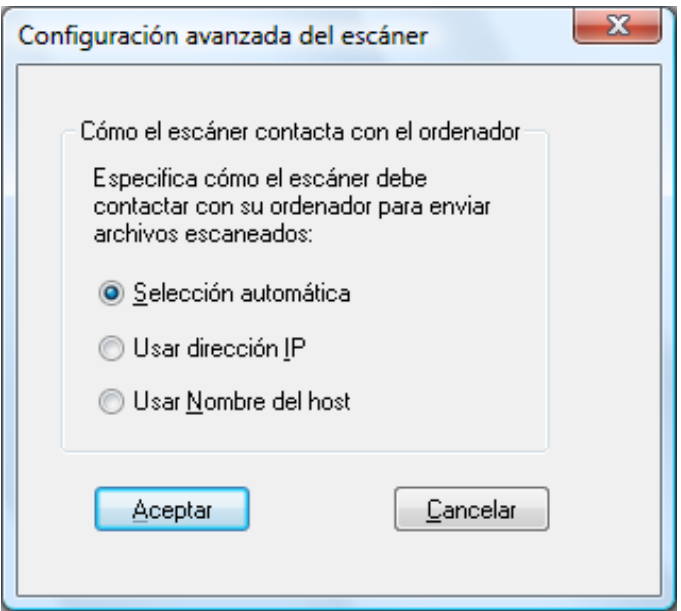

Pantalla Configuración del PC

- Si la red se basa en las políticas de direccionamiento simple o DHCP de excepción descritas en el capítulo 2, se recomienda utilizar la 'Dirección IP' para identificar el ordenador.
- Si la red se basa en la política DHCP normal o DHCP total descrita en el capítulo 2, se recomienda utilizar el 'Nombre de host para identificar el ordenador.
- Después de realizar la selección, haga clic en Aceptar.

La siguiente tabla resume las opciones recomendadas en función de la política que se aplica en la red.

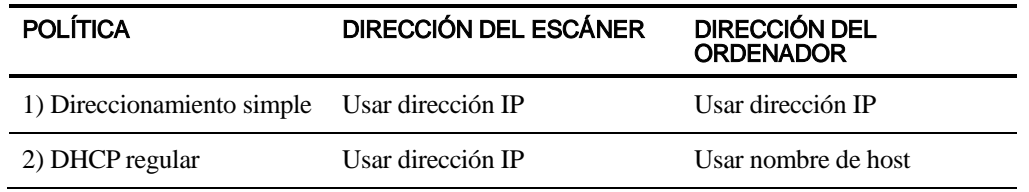

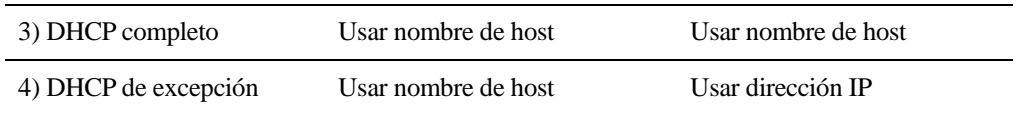

Nota: Periódicamente, después de ejecutar el asistente, los métodos de direccionamiento seleccionados no coinciden con esta tabla. Generalmente esto no constituye un problema, pero si el funcionamiento de los perfiles "Digitalizar al escritorio" es anómalo, configure las direcciones manualmente.

• Después de introducir la dirección IP o el nombre del host en la pantalla Propiedades del escáner, haga clic en Aceptar. El proceso de ajuste tiene efecto de inmediato.

#### <span id="page-40-0"></span>Examinar y cambiar las propiedades del escáner

Seleccione el escáner para el cual desea visualizar o actualizar los ajustes en la lista de escáneres y haga clic en el botón Propiedades. La pantalla Propiedades del del escáner visualiza los ajustes hechos para el escáner especificado y estas se pueden ajustar como se mencionó anteriormente.

#### <span id="page-40-1"></span>Borrar un escáner

Para eliminar un escáner, selecciónelo en la lista de escáners conocidos y haga clic en el botón Borrar. Cuando aparezca el mensaje de confirmación, haga clic en Sí. Todas las definiciones de procesos activas contenidas en ese escáner se eliminarán como parte del proceso de borrado del escáner.

#### <span id="page-40-2"></span>Activar/desactivar un escáner

Puede activar o desactivar un escáner para que envíe las digitalizaciones al ordenador, para ello, marque o elimine la marca situada junto al nombre del escáner.

Nota: Si Network Scanner Tool es utilizado simultáneamente por más de un usuario en el mismo PC, la opción "Habilitar/Deshabilitar un escáner" activada por un usuario afectará a los ajustes del escáner del resto de los usuarios.

#### <span id="page-40-3"></span>Detección automática

Esta opción hará que Network Scanner Tool busque los escáneres de la subred local que estén habilitados para la digitalización de red. La subred local consta de las direcciones IP cuyos tres primeros segmentos son comunes. Aparecerán todos los escáneres que se encuentren, pero no se activarán. Una vez detectados y colocados en lista, deberá marcar los que desee utilizar con Network Scanner Tool.

#### <span id="page-40-4"></span>Proxy Server Support

En Network Scanner Tool es posible la compatibilidad con el servidor proxy para la detección de dispositivos. Ahora el usuario puede introducir las credenciales del servidor proxy para su autenticación por un servidor proxy al comunicarse con los escáneres desde Network Scanner Tool.

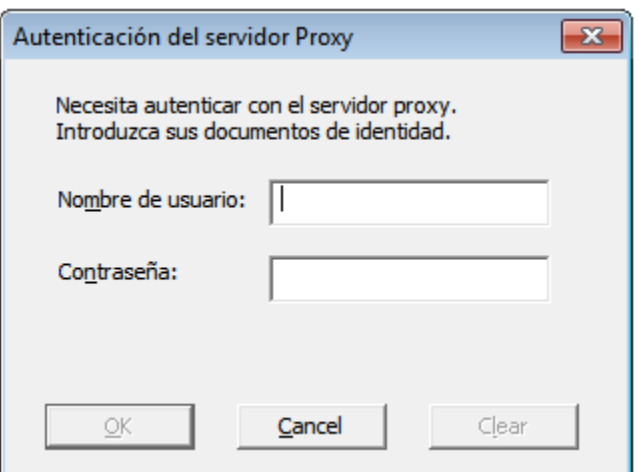

Si las credenciales se introducen erróneamente tres veces, aparece el siguiente mensaje de error.

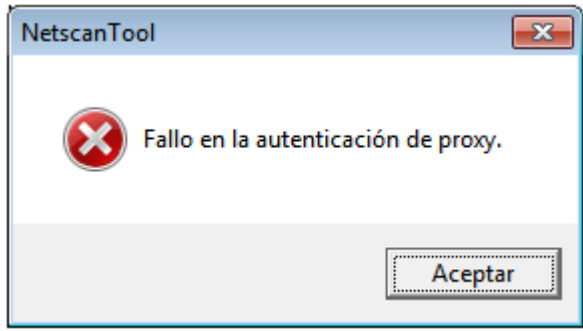

En caso de error, el usuario deberá repetir la detección automática e introducir correctamente las credenciales.

#### <span id="page-41-0"></span>Configuración de la Web

Nota: Es posible que sea necesario iniciar la sesión como administrador para utilizar esta función

Esta opción permite utilizar la página Web de un escáner para cambiar su configuración. Para acceder a estas páginas, seleccione un escáner de la lista de escáneres determinados y haga clic en el botón Configuración de la Web. Los perfiles que se añadan o se borren desde la página Web no se actualizan en la lista de perfiles que utiliza Network Scanner Tool. No se recomienda el cambio de opciones en la página Web del escáner.

#### <span id="page-41-1"></span>Restablecer la lista

Esta opción provoca que Network Scanner Tool busque en la subred local escáneres que puedan escanear en red y elimina los escáneres que no están disponibles para las operaciones del perfil.

Después de introducir o actualizar información en la ficha Escáneres, haga clic en **Aplicar** para que se apliquen las actualizaciones y mantener activa la pantalla Network Scanner Tool. Para aplicar los cambios y cerrar la pantalla, haga clic en Aceptar. Para cerrar la pantalla sin guardar los cambios que pudo haber realizado, haga clic en Cancel.

## <span id="page-42-0"></span>Ficha Opciones del sistema

Network Scanner Tool utiliza un servidor FTP modificado que se controla por medio de la ficha Opciones del sistema. Esta ficha permite definir el número de puerto FTP para las comunicaciones con el ordenador así como habilitar las lecturas FTP.

Nota: El servicio FTP se inicia automáticamente cuando se inicia la herramienta Network Scanner Tool. Puede utilizar el botón Detener para detener el servicio, y el botón Iniciar para reiniciarlo.

La seguridad se consigue utilizando un puerto único (en lugar del número de puerto FTP estándar) y permitiendo solamente la recepción de archivos. El servidor FTP modificado utiliza inicios de sesión anónimos, por lo que no existe el riesgo de intercepción del nombre o la contraseña de un usuario. Dado que es posible desactivar los comandos Get de FTP, ningún otro ordenador puede leer los archivos que se envían al servidor FTP modificado.

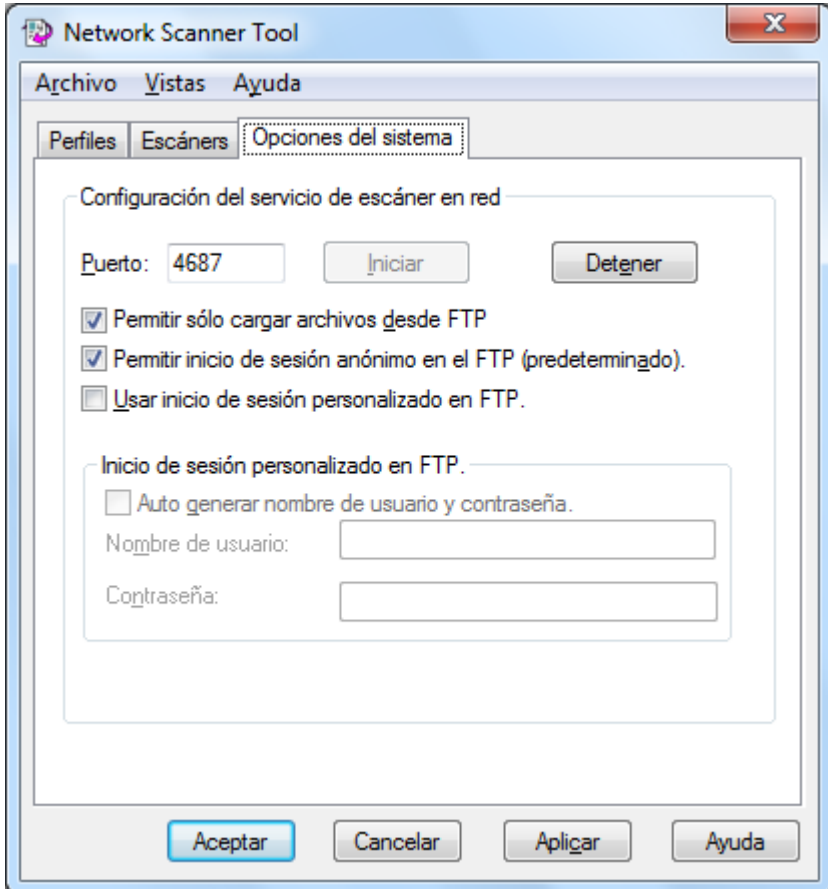

Ficha Opciones del sistema

#### <span id="page-42-1"></span>Número de puerto FTP

Network Scanner Tool puede utilizar un número de puerto diferente al número de puerto FTP estándar (21). Sin embargo, si se utiliza un tipo de perfil FTP para realizar el escaneado desde un escáner, el número de puerto FTP se debe ajustar a 21. Es posible especificar el número de puerto 21 o en el margen de 1025-65535.

#### <span id="page-43-0"></span>Permitir sólo la carga de archivos desde FTP

Cuando se selecciona esta opción, el escáner solo se puede utilizar para cargar archivos en el directorio FTP home. SI no se selecciona, será posible tanto cargar como descargar archivos.

#### <span id="page-43-1"></span>Permitir inicio de sesión anónimo en el FTP (por defecto)

Cuando se selecciona esta opción, el servicio FTP le permitirá la entrada anónima al sistema (en esta el usuario es "anónimo" y la contraseña es una dirección de correo electrónico válida). Esta opción se requiere para escáneres antiguos que no son compatibles con una entrada al sistema FTP más segura.

#### <span id="page-43-2"></span>Usar el inicio de sesión personalizado en el FTP

Cuando se selecciona esta opción, las opciones de cuenta segura estarán disponibles permitiéndole aplicar una entrada al sistema FTP más segura (no anónima). Puede seleccionar ya sea la opción "Auto generar nombre de usuario y contraseña." la cual automáticamente genera un ID de usuario y una contraseña cuando haga clic en Aplicar, o puede especificar un ID de usuario y una contraseña utilizando entre 6 y 32 caracteres.

El nombre de usuario y la contraseña sólo pueden estar compuestos por una combinación de letras del alfabeto inglés (desde la a hasta la z o desde la A hasta la Z), dígitos (del 0 al 9), espacios y signos de puntuación.

Después de introducir o actualizar la información en la pestaña de opciones del sistema, haga clic en Aplicar para aplicar las actualizaciones y mantener la aplicación Network Scanner Tool activa. Para aplicar los cambios y cerrar la ventana, haga clic en Cancelar.